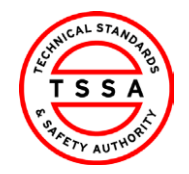

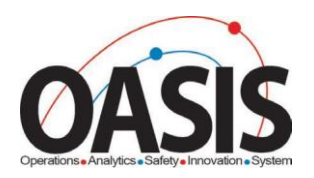

# Technical Standards and Safety **Authority**

*Owner/Operator Portal Training Documentation*

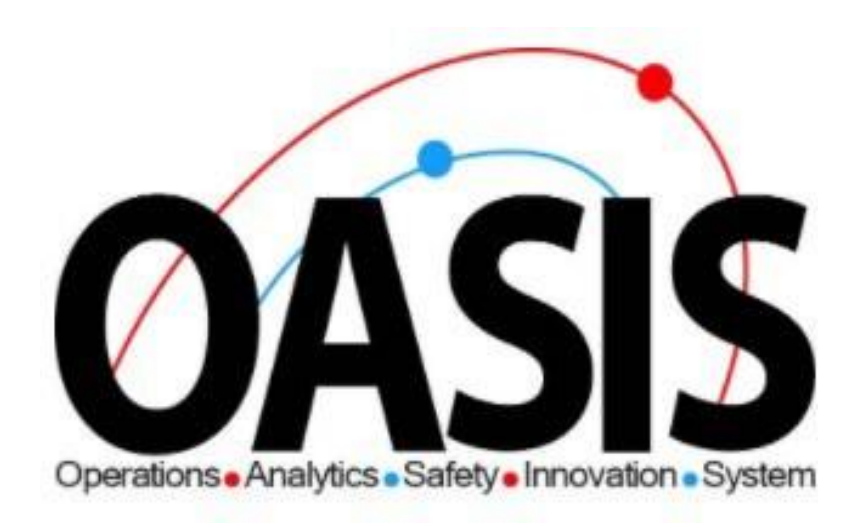

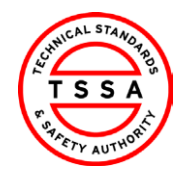

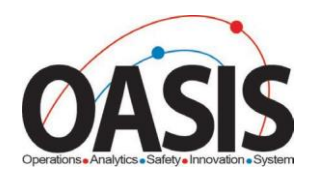

# **Owner Portal Training Document**

## **Contents**

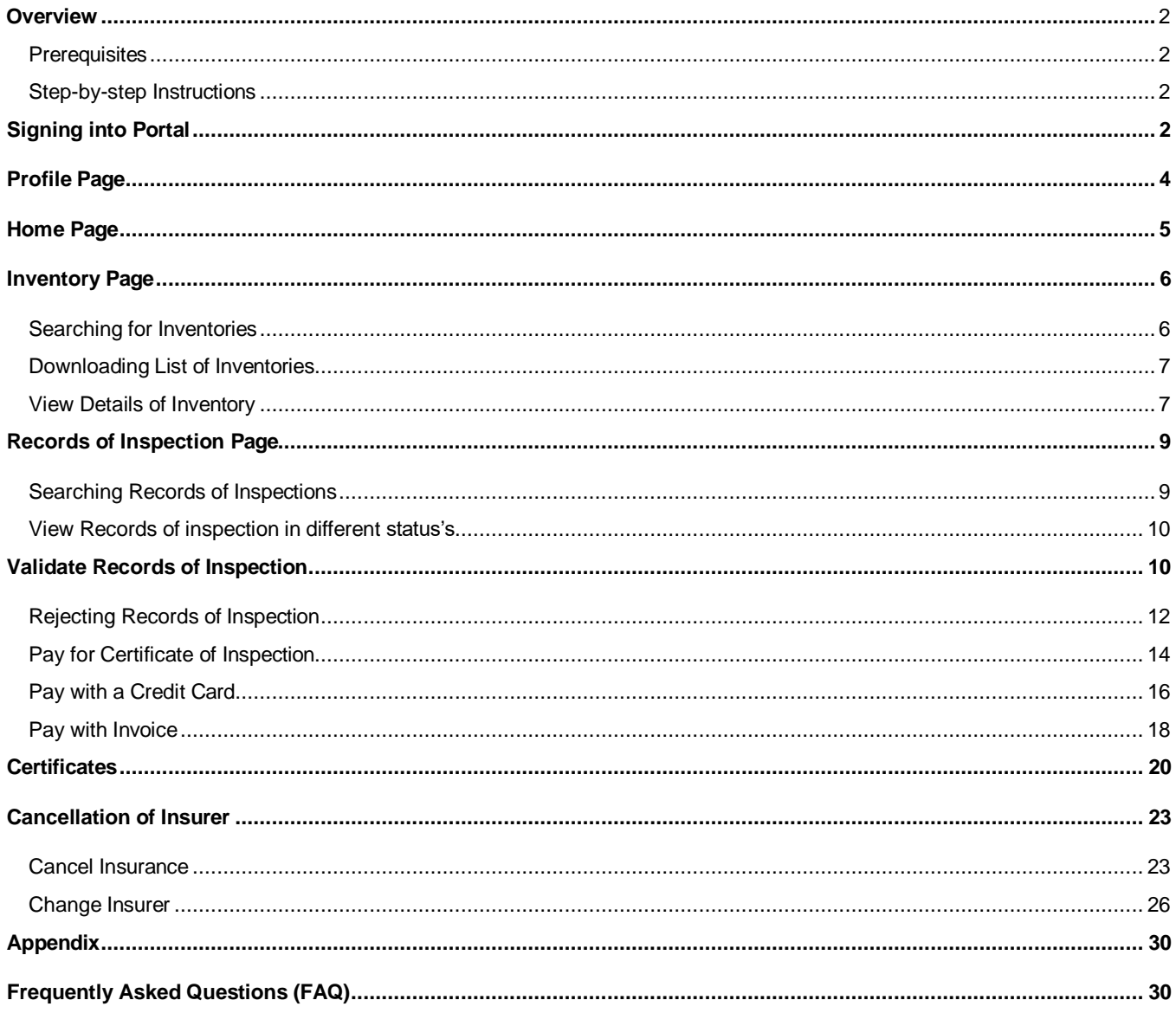

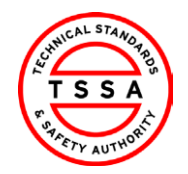

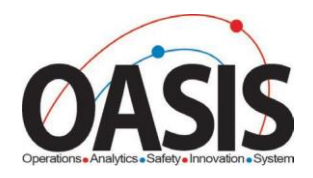

## <span id="page-2-0"></span>**Overview**

This training document will help users navigate through the Owner Portal App and complete functionalities such as: Validating ROIs, paying for certificates of Inspections, and submitting cancellations of insurers.

#### <span id="page-2-1"></span>**Prerequisites:**

User has redeemed their code and completed their portal registration form.

<span id="page-2-3"></span><span id="page-2-2"></span>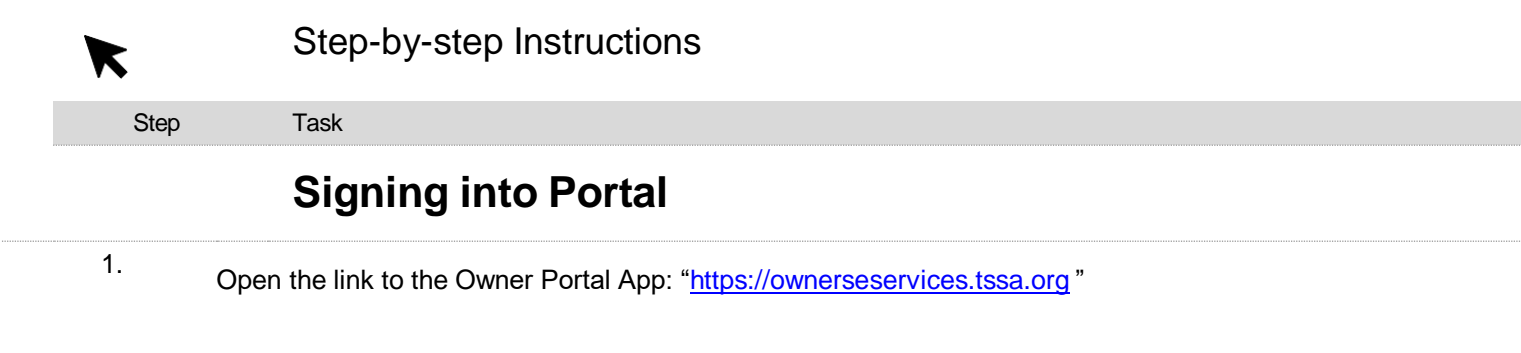

#### 2. Click on the Sign- in button.

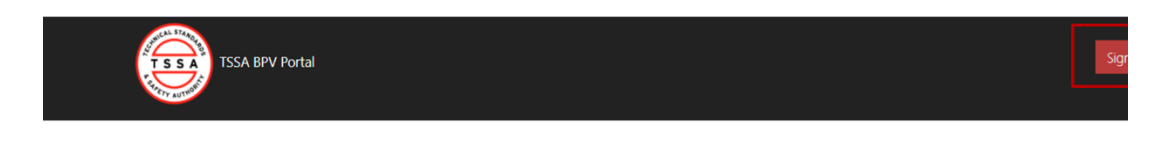

#### Welcome to TSSA BPV COI Portal

Click on Sign In Button to initiate services.

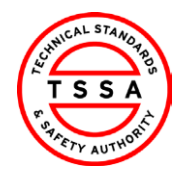

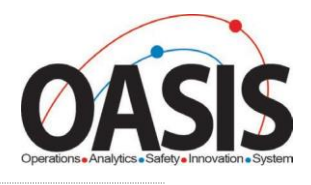

3. Click the "**Sign up now**" hyperlink.

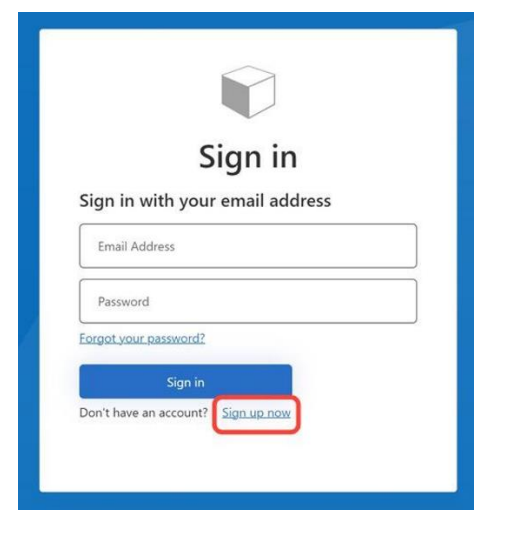

4. Enter the "Email Address" you want to use to register yourself and click the "Send Verification Code" button. You will receive a notification.

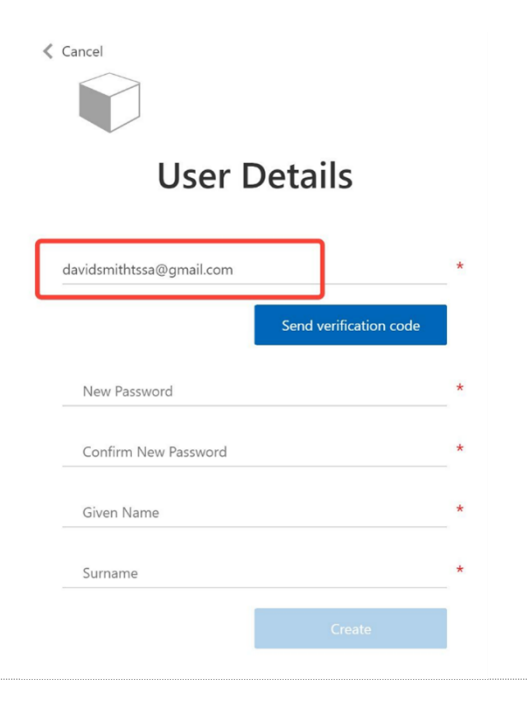

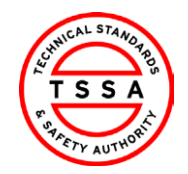

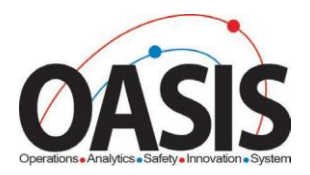

5. Check your email for the verification code and copy it.

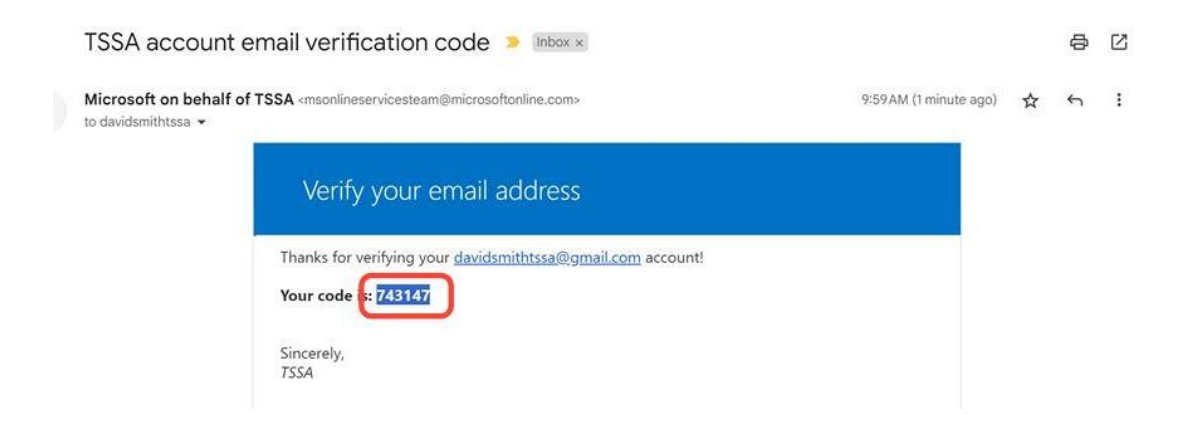

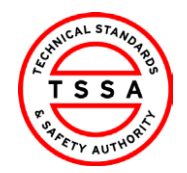

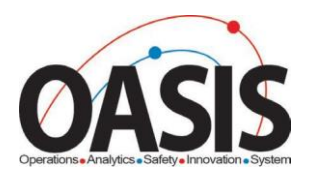

6. Enter or paste the "**Verification Code**" and click the "**Verify Code**" button. A new screen will appear to help you continue with the registration process.

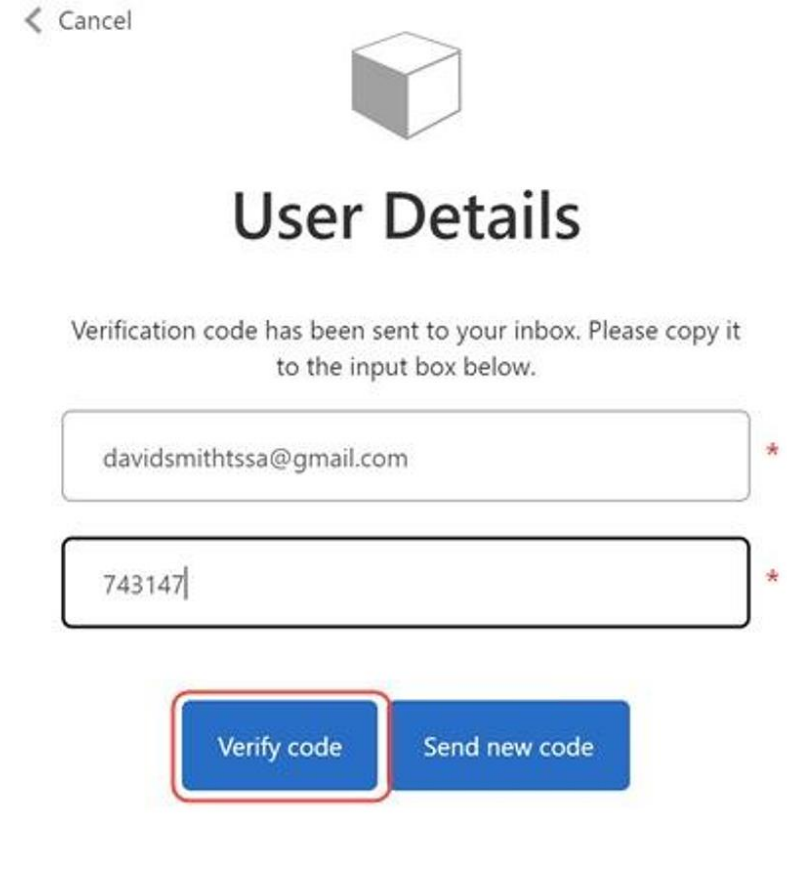

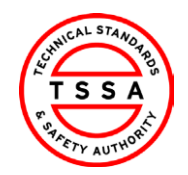

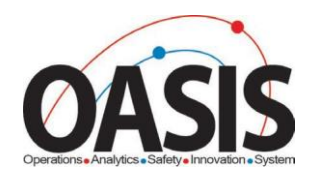

7. Complete the following fields by entering a password and given names. All fields with an asterisk (\*) are mandatory. Click the "**Create**" button when you're done.

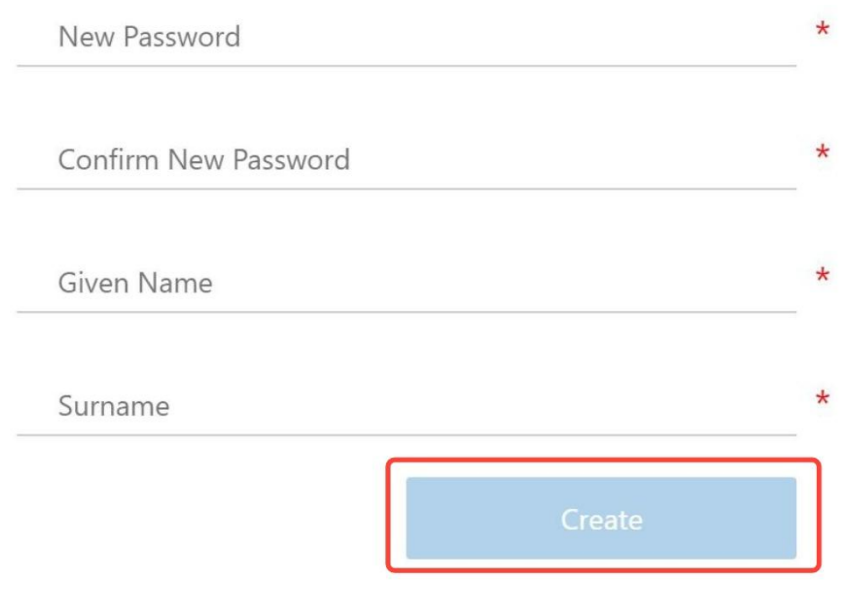

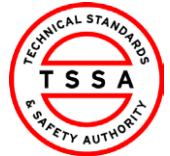

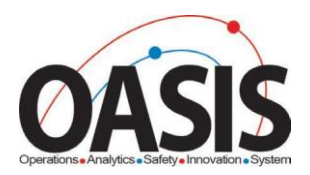

# <span id="page-7-0"></span>Profile Page

8. Select the Profile option from your Username Menu in the top right corner.

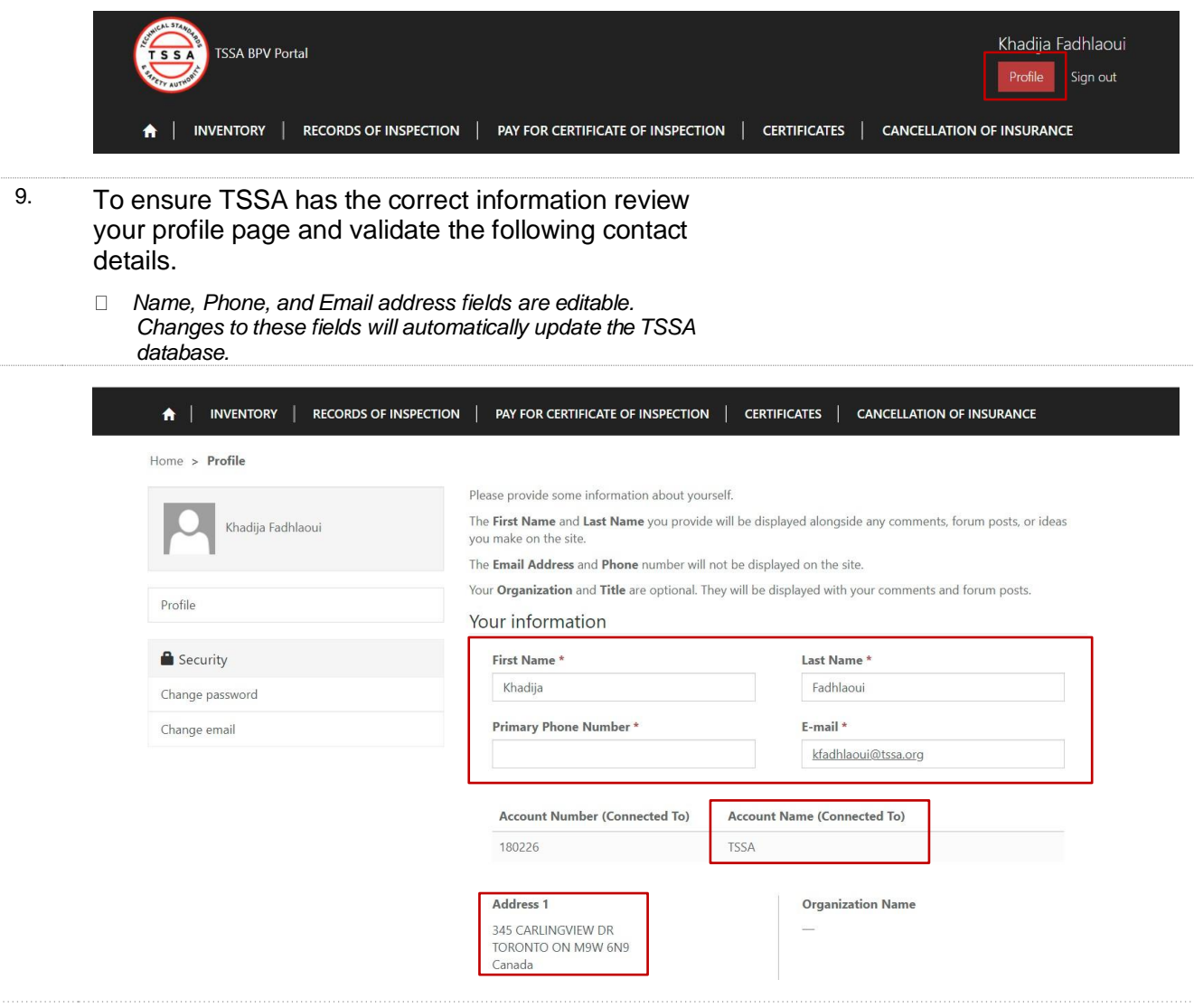

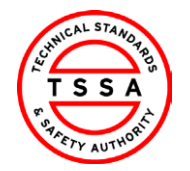

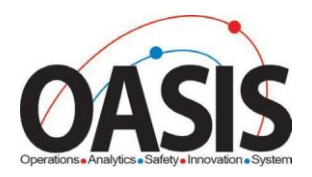

# <span id="page-8-0"></span>Home Page

The home page will be displayed to users when clicking on the "Home" tab located at the top menu bar.

 The home page displays quick links to other pages on the portal

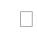

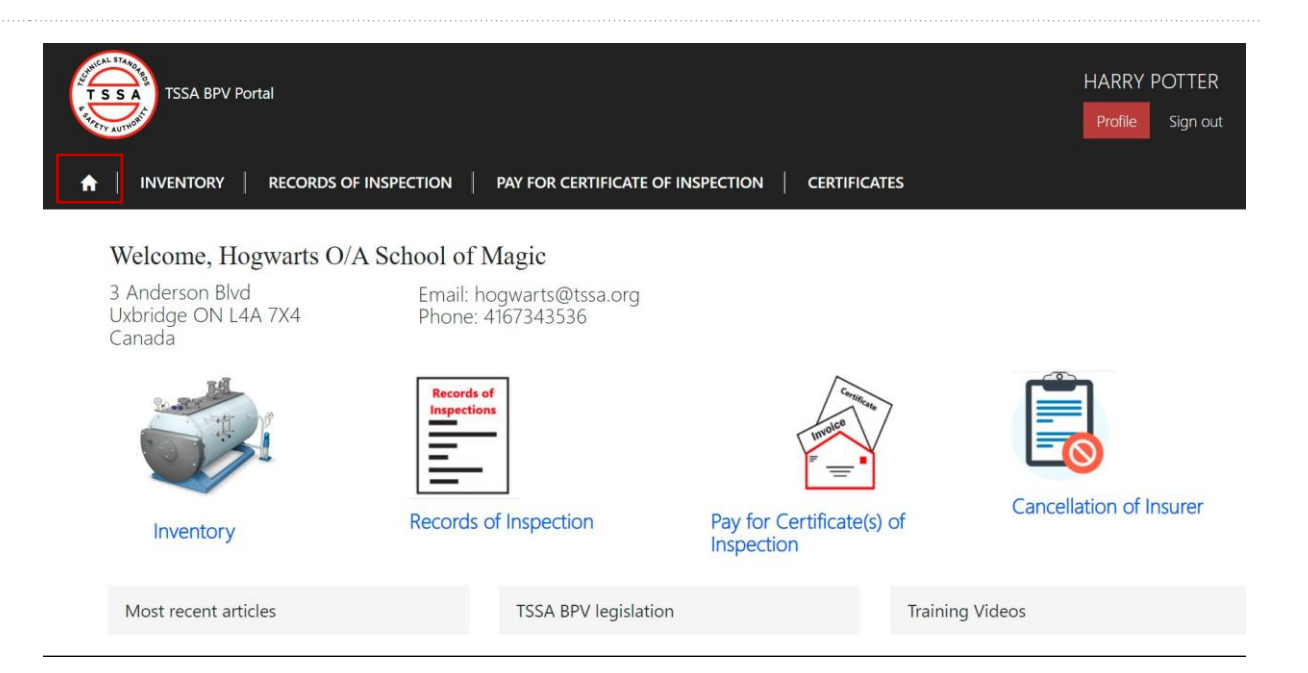

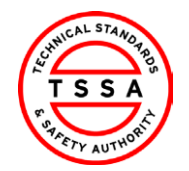

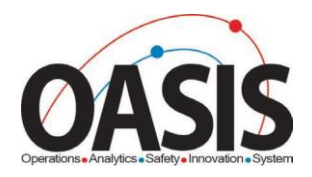

## <span id="page-9-0"></span>Inventory Page

10.

The inventory page displays a list of Inventories that the portal user is associated with in the TSSA Database.

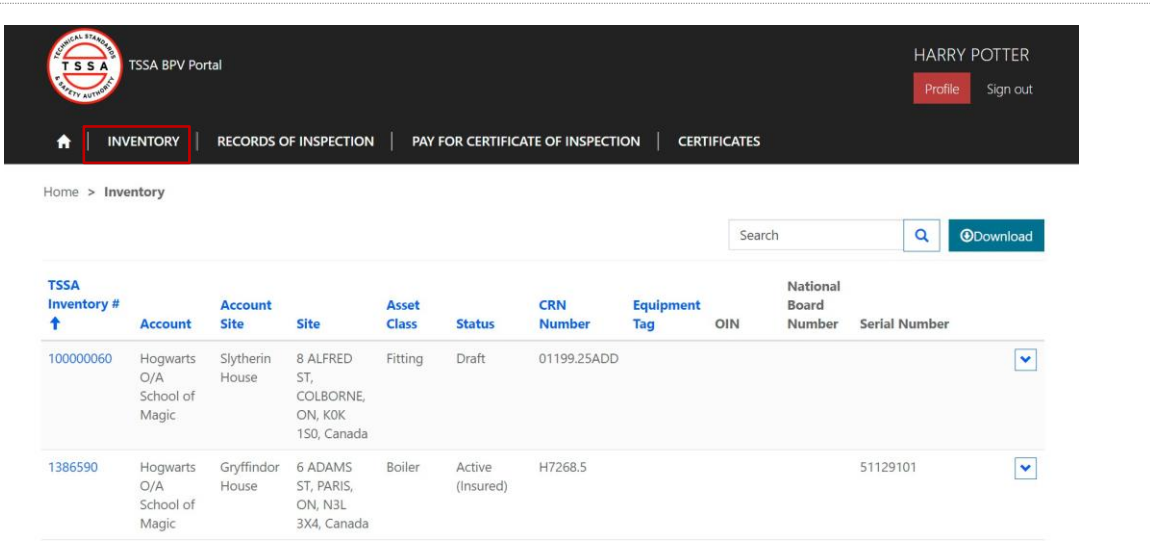

## <span id="page-9-1"></span>**Searching for Inventories**

Use the quick search bar at the top right side to find inventories.

The *Asterisk symbol (\*) is used as a wild card in the Portal app. Use this to maximize your search in the database.*

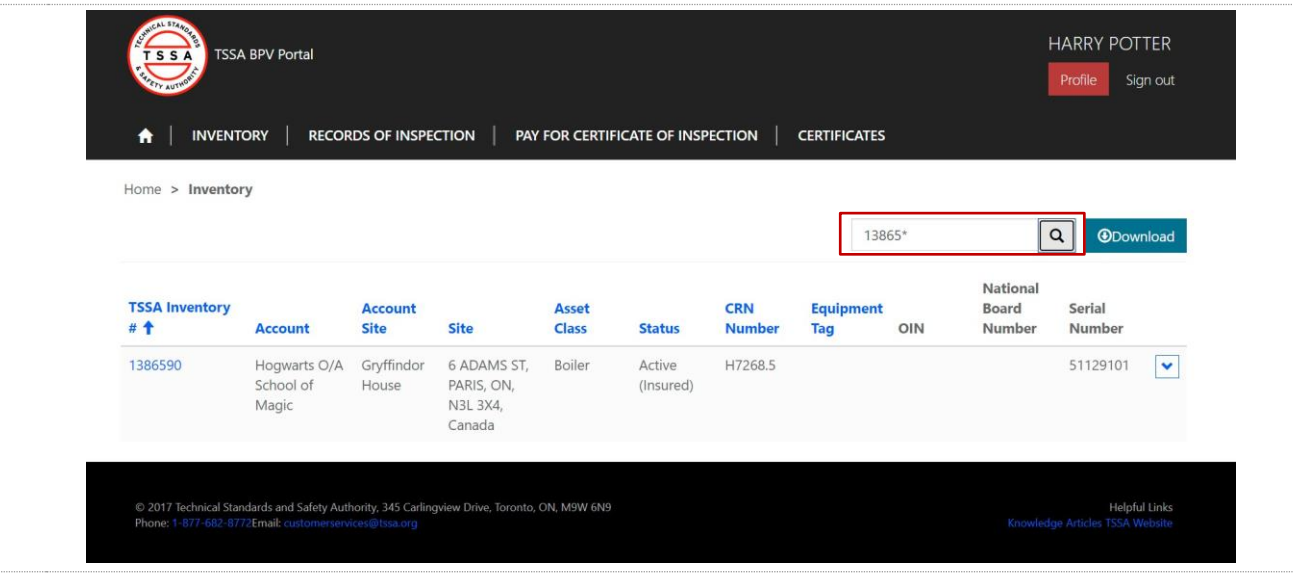

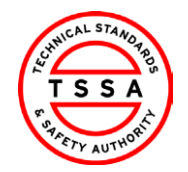

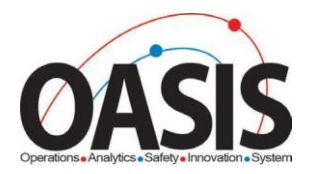

## <span id="page-10-0"></span>**Downloading List of Inventories**

- 11. To view a full list of your inventories, click on the Download button located on the far right side of the screen.
	- > System will download an Excel list of inventories.
	- *Users can use the Excel file to filter by site or owner/operator name*

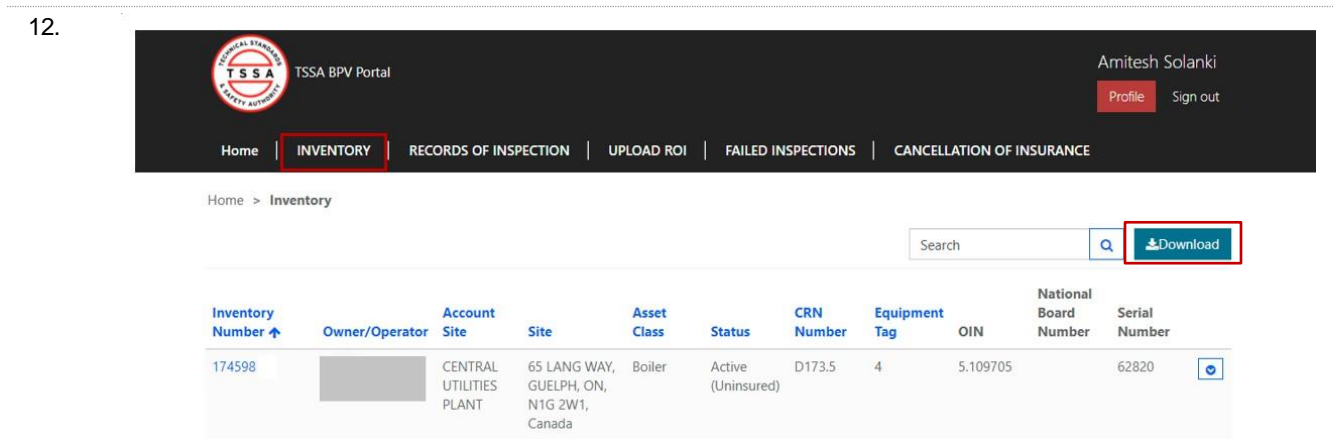

### <span id="page-10-1"></span>**View Details of Inventory**

- 13. Click on the inventory Number (TSSA UID) to see additional technical information on the device.
	- Portal will direct the user to the detail information page

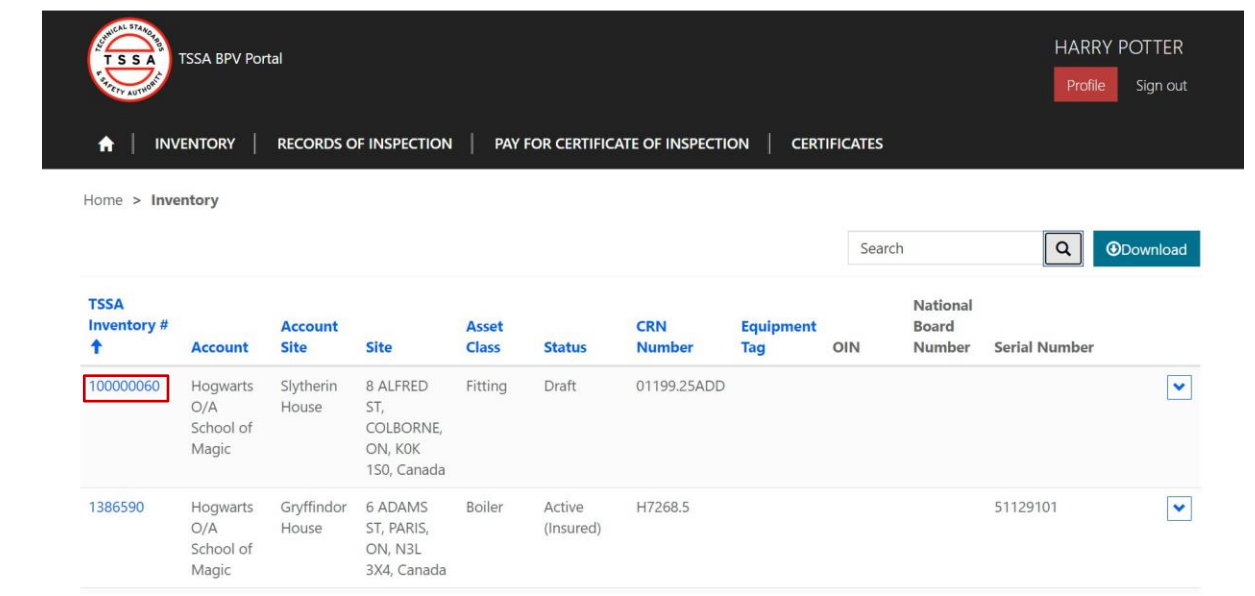

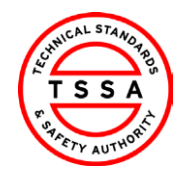

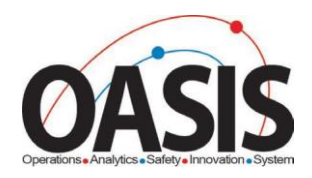

#### 14. Review details of Inventory.

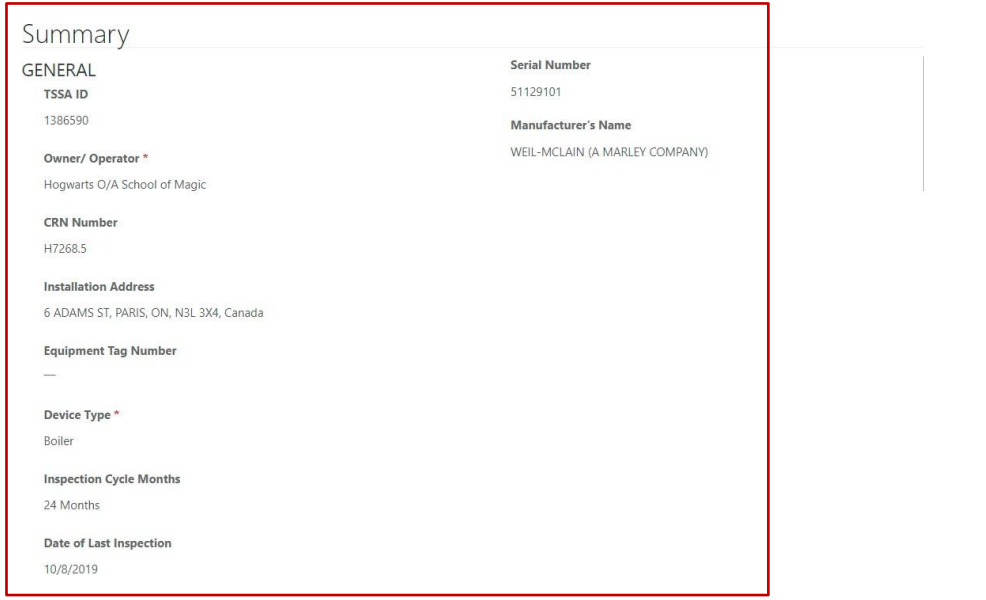

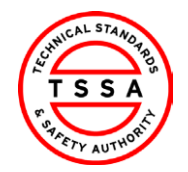

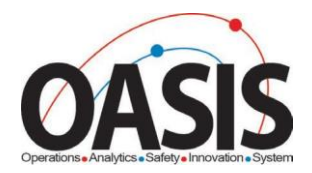

# <span id="page-12-0"></span>Records of Inspection Page

- 15. To view records of inspections submitted click on the Records of Inspection tab.
	- > System will display records in "submitted by insurer" status on the default page
		-

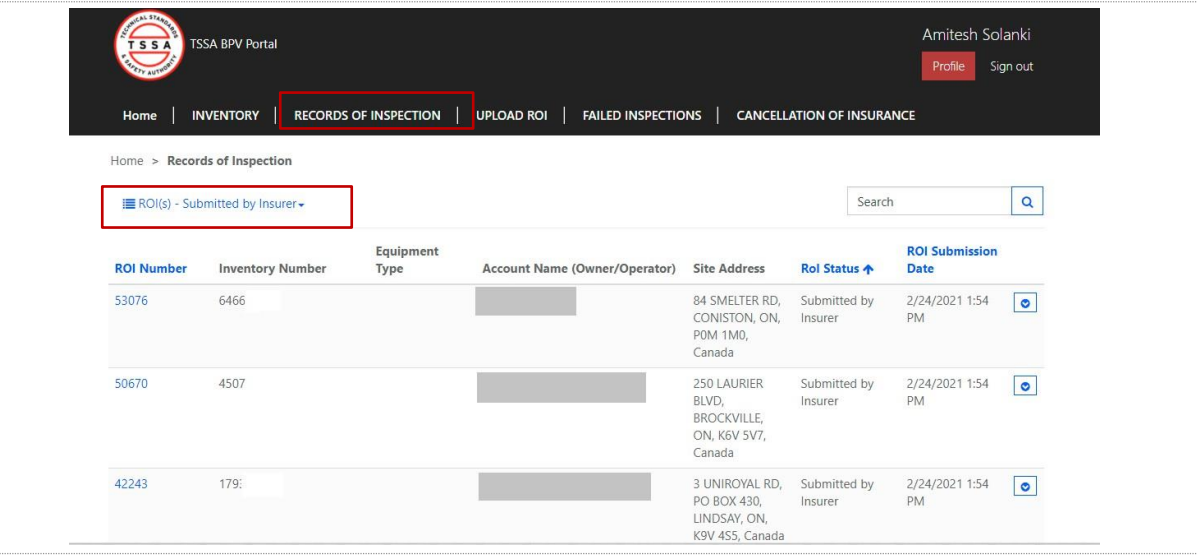

#### <span id="page-12-1"></span>**Searching Records of Inspections**

- 16. Use the quick search bar at the top right side to find ROI's.
	- The *Asterisk symbol (\*) is used as a wild card in the Portal app. Use this to maximize your search in the database.*

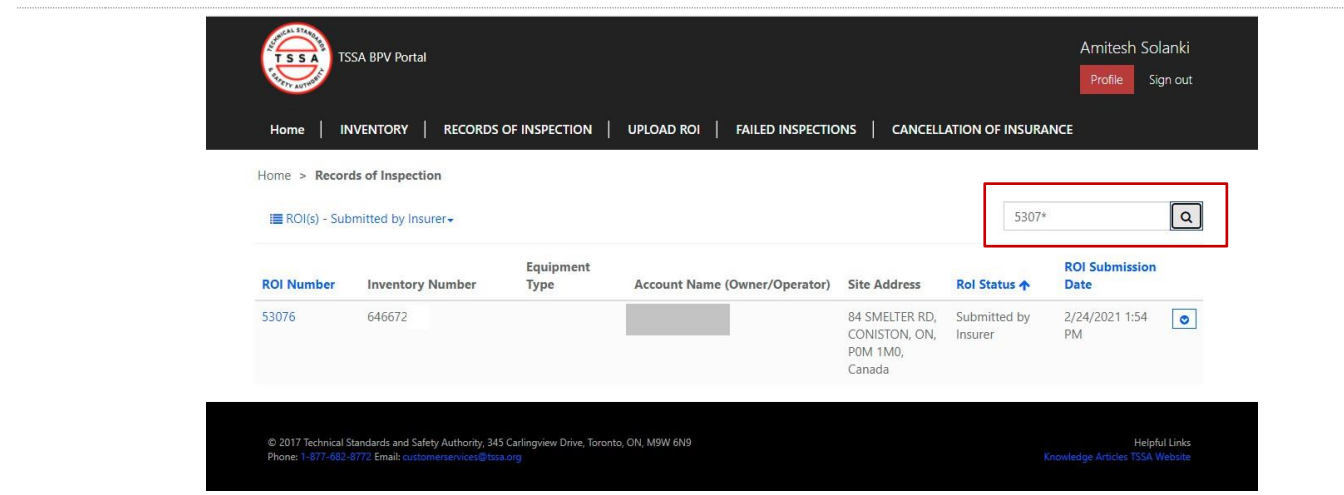

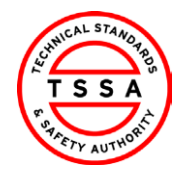

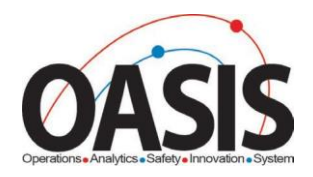

## <span id="page-13-0"></span>**View Records of inspection in different statuses**

17. To view different statuses of ROI, click on the drop-down arrow next to Submitted by Insurer and select the value from the list of values.

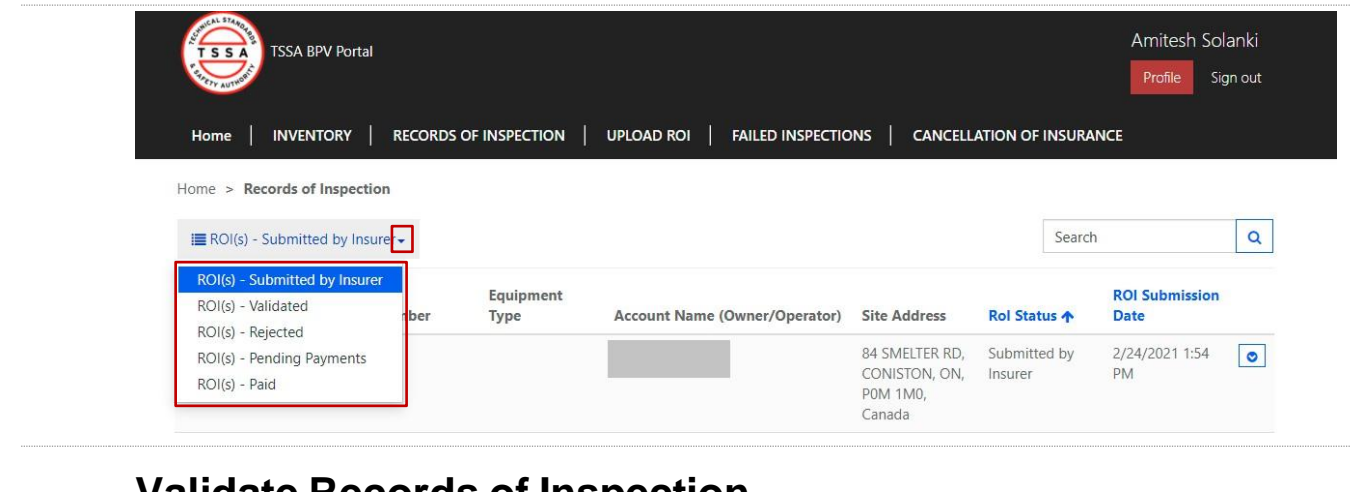

## <span id="page-13-1"></span>**Validate Records of Inspection**

Under Submitted by Insurer view, click on the ROI number to open the record.

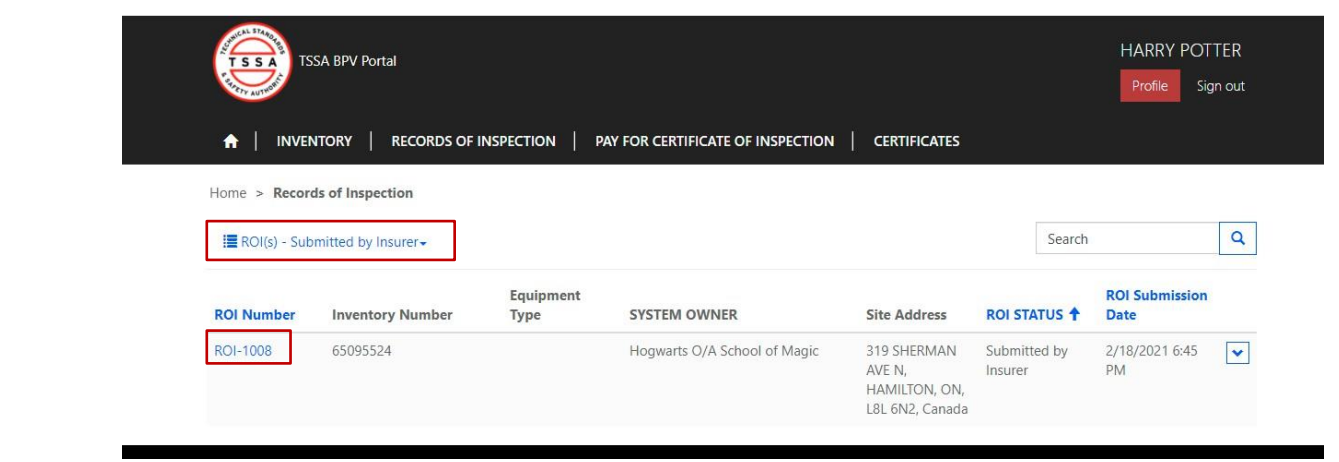

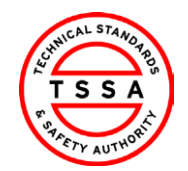

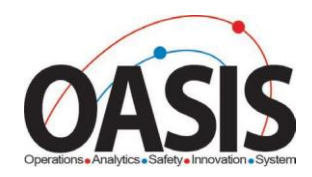

#### 18. Review the details of the ROI

Home > Record of Inspection

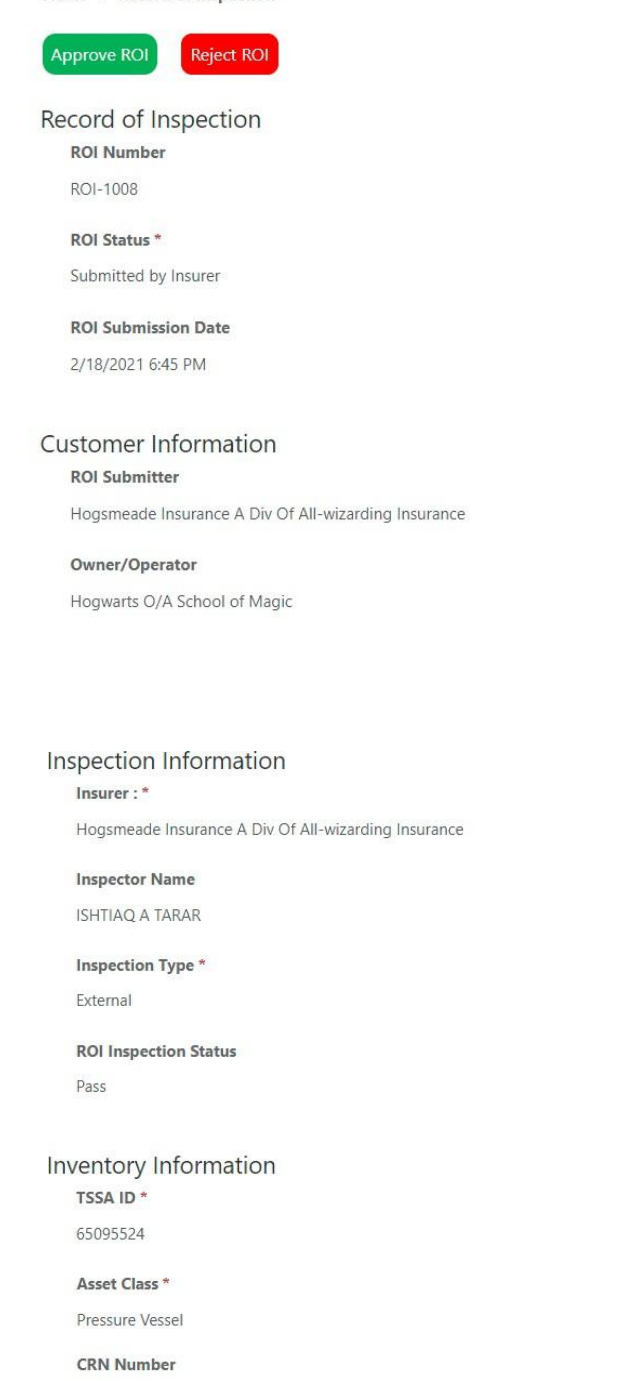

#### **Date of Validation**

Authorization

**Contact Name** 

harry potter

**Contact Phone Number** 

**Contact Email Address** hpotter@tssa.org

**Inspection Agency** 850400 ONTARIO LIMITED O/A GTT ONSET

TSSA Issued Inspector Certificate Number (CoC) 000266480

**Inspection Date\*** 2/9/2021

**Serial Number** 4014 OIN

L4988.5

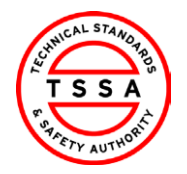

<span id="page-15-0"></span>20.

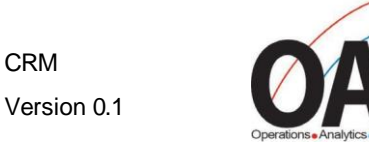

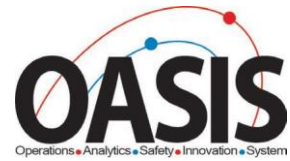

- 19. Click on the Approve ROI button located at the top of the form, if the information displayed on the form is correct.
	- System will auto-update the status of the ROI to Validated and move the record to Validated view.
	- Within Minutes the system will move the Validated record to Pending Payment View and will automatically move to the Pay for Certificate of Inspection page

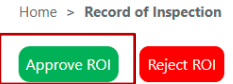

CRM

Record of Inspection **ROI Number** ROI-1008

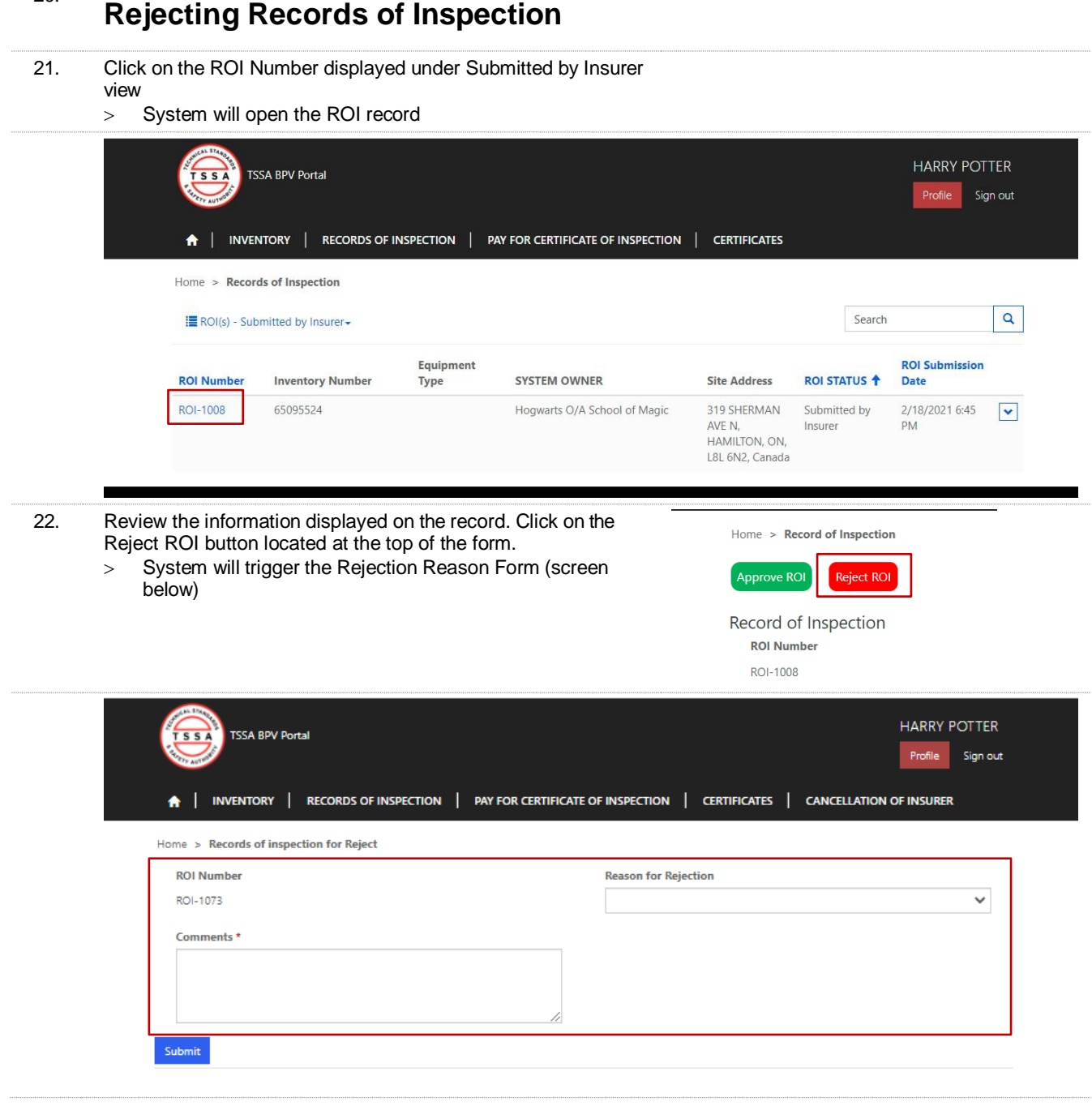

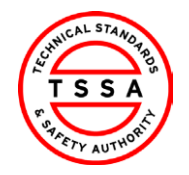

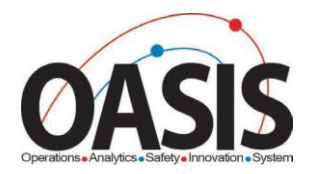

23. Complete the Fields on Form

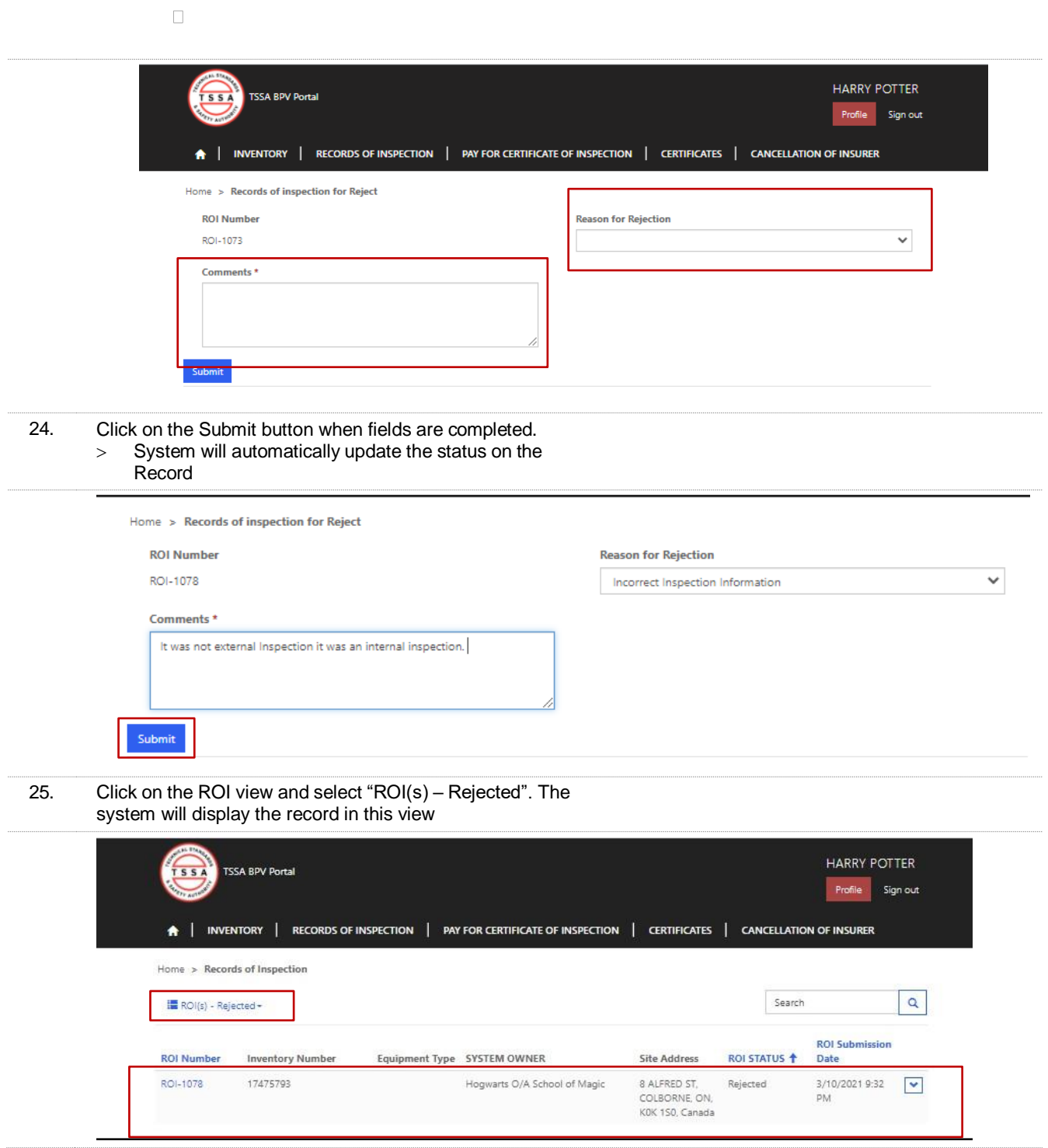

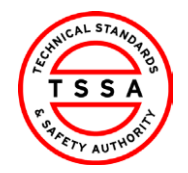

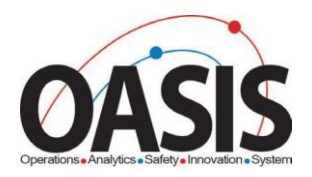

# <span id="page-17-0"></span>Pay for Certificate of Inspection

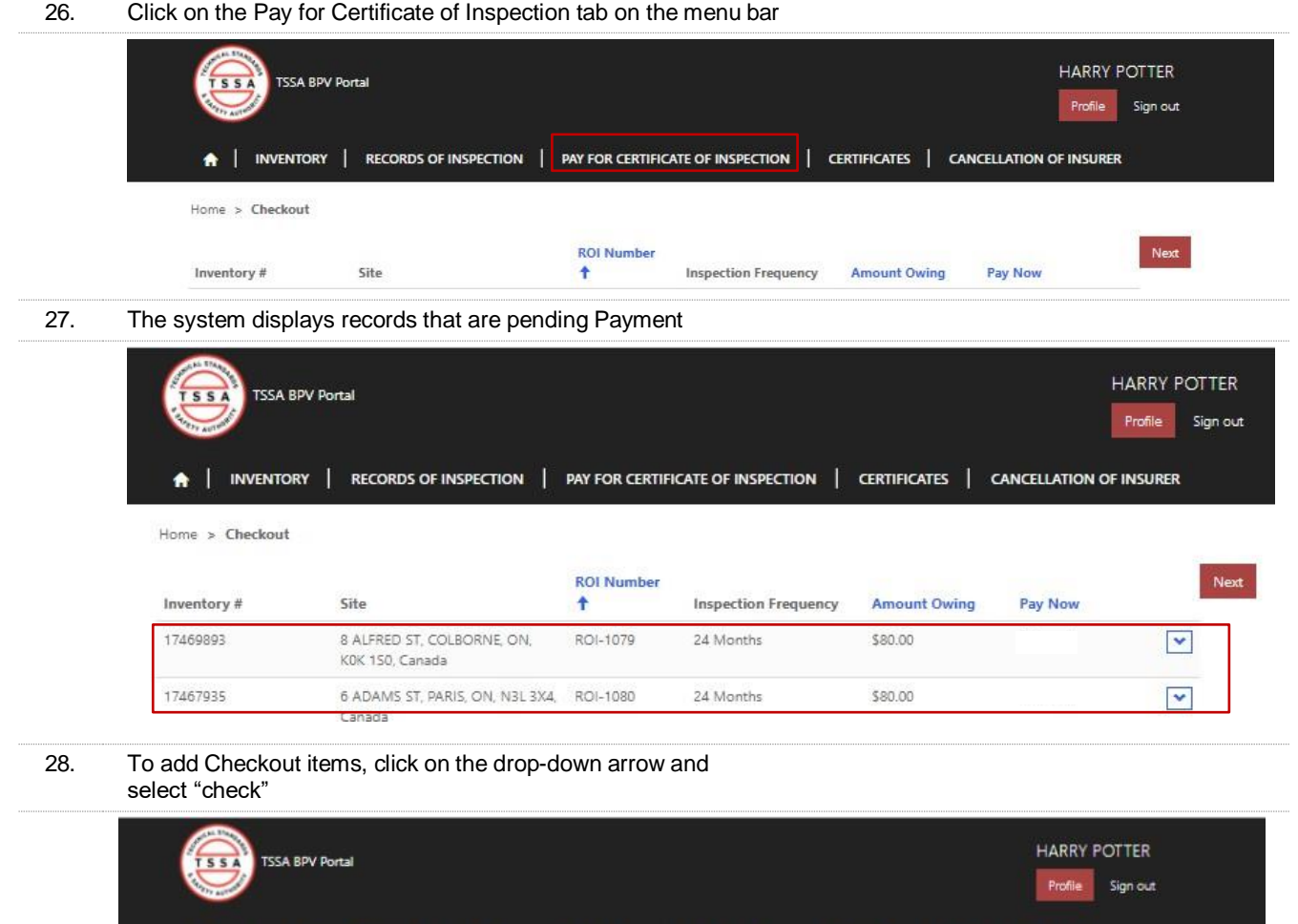

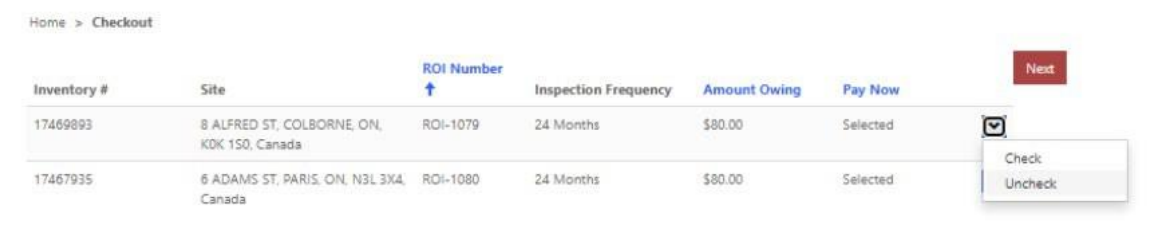

**A | INVENTORY | RECORDS OF INSPECTION | PAY FOR CERTIFICATE OF INSPECTION | CERTIFICATES | CANCELLATION OF INSURER** 

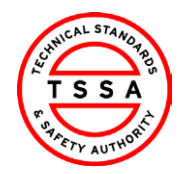

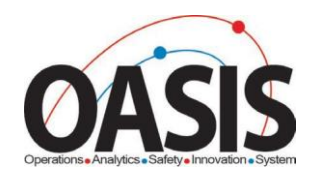

28. The system will add the value "Selected" under the Pay Now column.

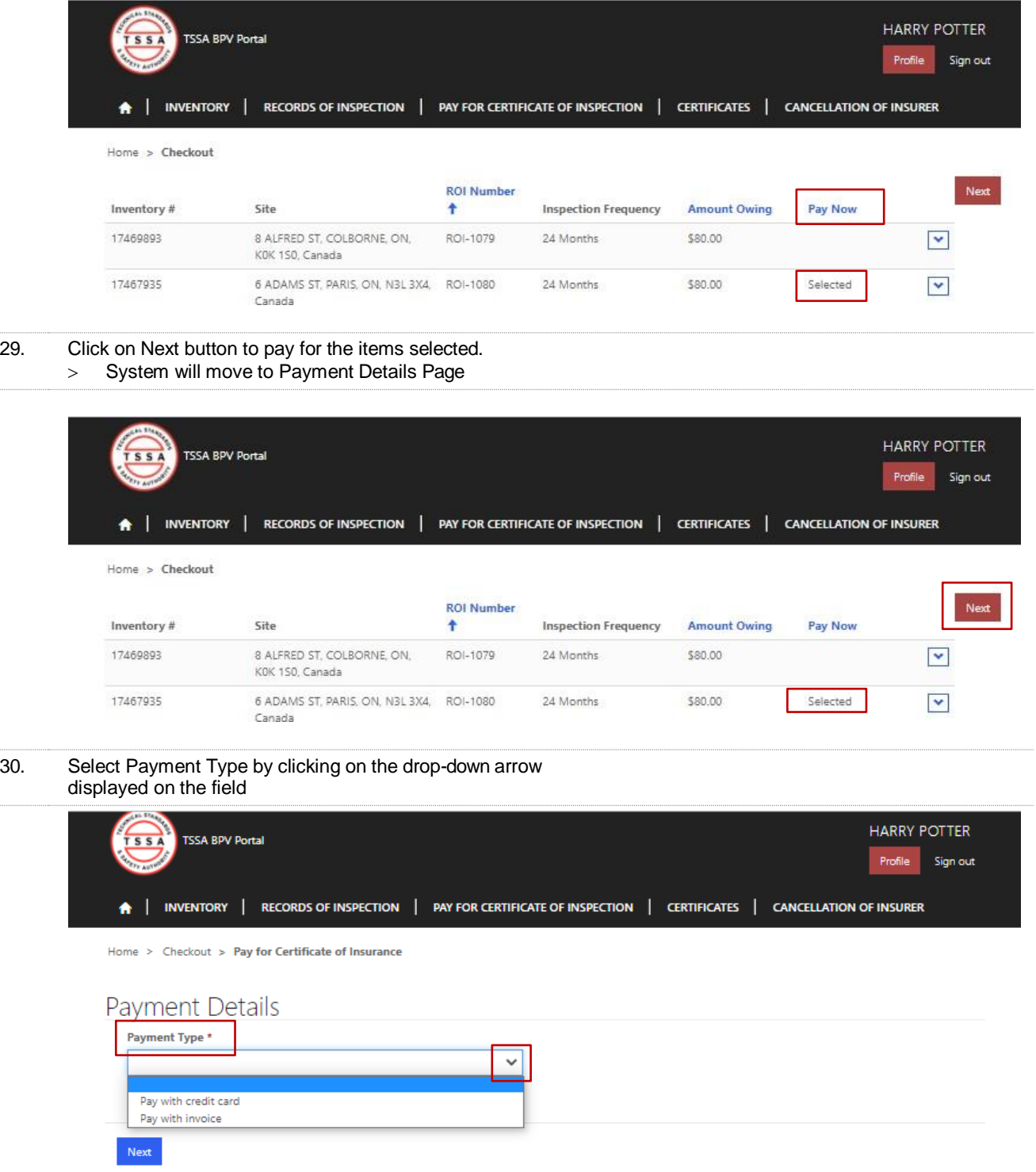

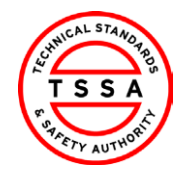

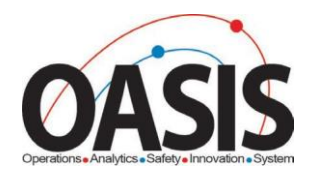

## <span id="page-19-0"></span>**Pay with a Credit Card**

- 31. Select Pay with Credit Card as the Payment Type
	- *All records selected to be paid by Credit Card must be paid by 10 pm that evening. Otherwise, the payment type will automatically default to the invoice option.*

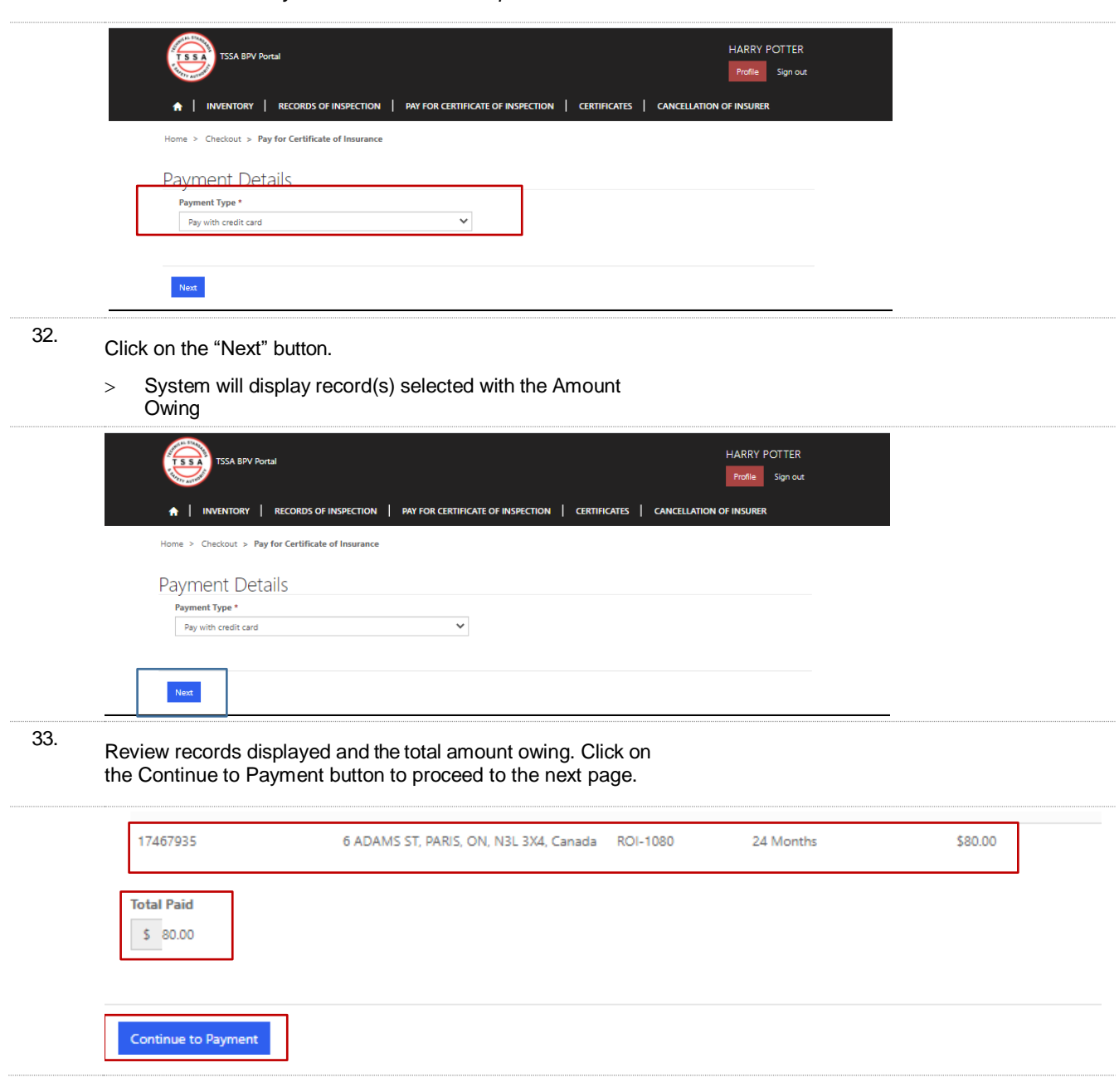

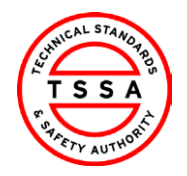

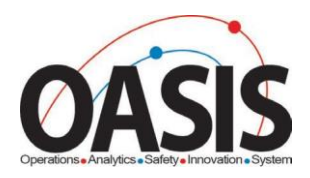

- 
- 34. Validate system displays the correct Amount to Pay and click on the green button "click to proceed to Secure Page."
	- > System will direct users to the Moneris Credit Card Payment page

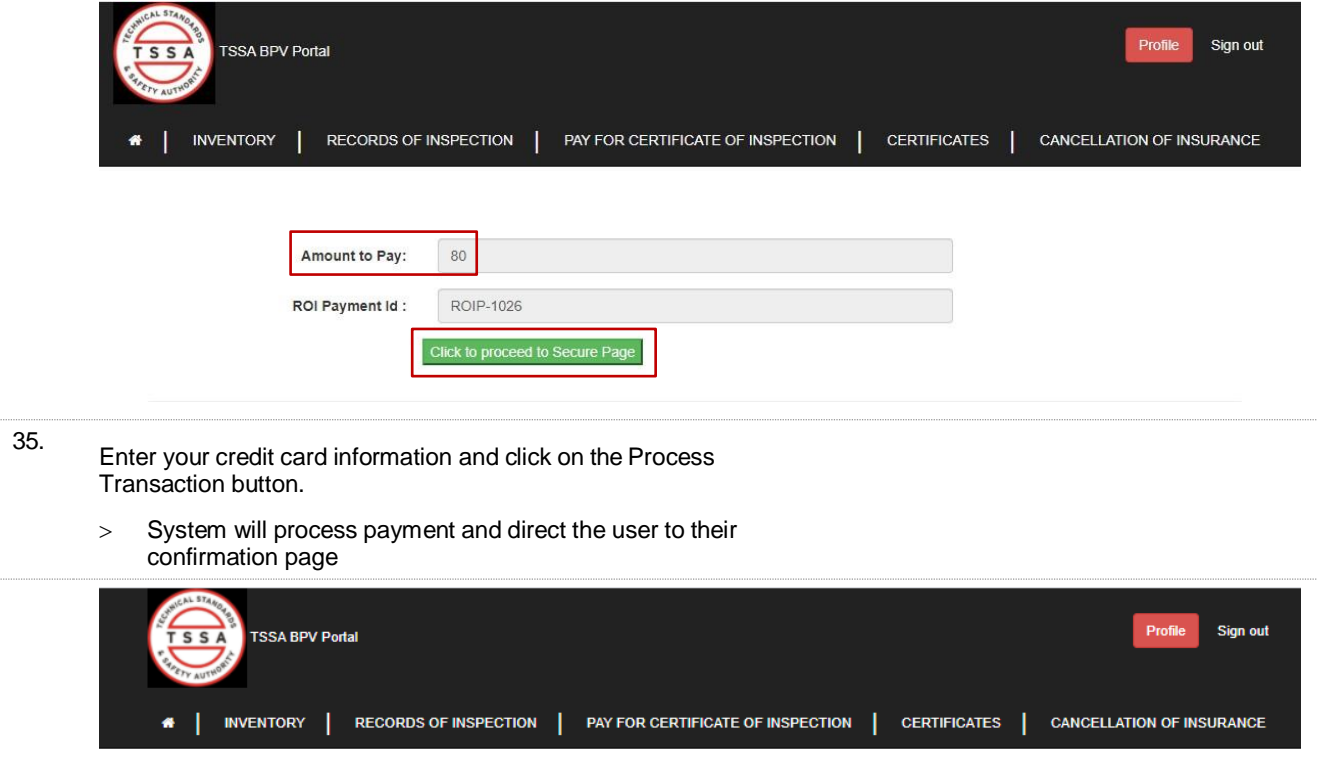

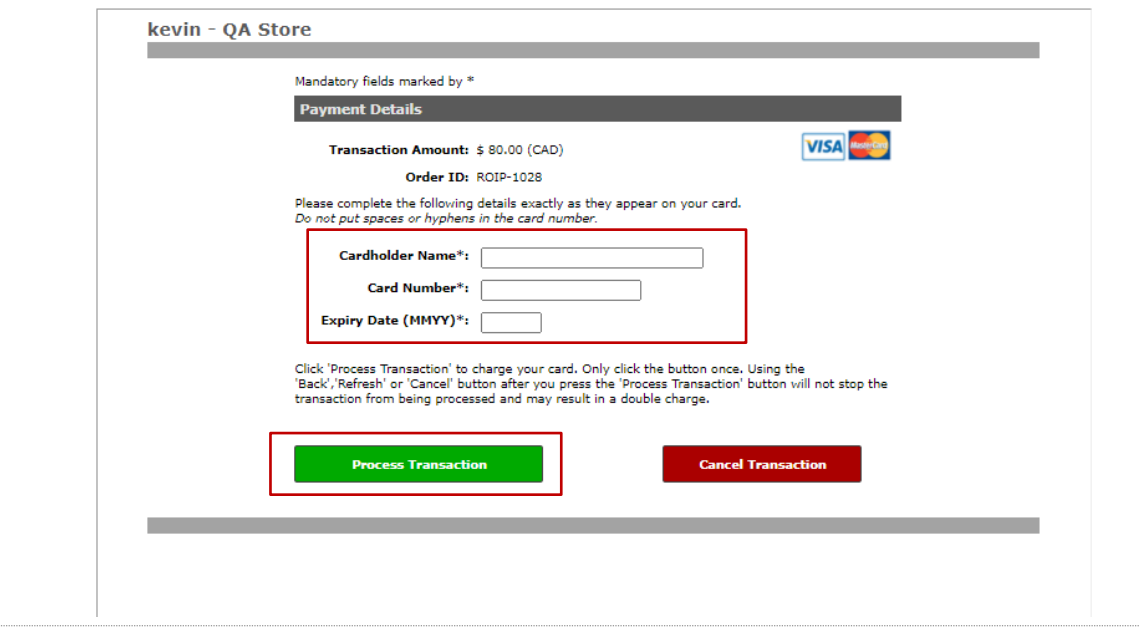

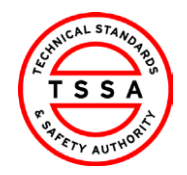

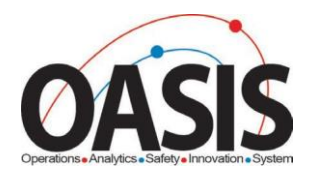

- 36. The system will display Payment Confirmation. You may save/print this page for reference.
	- > System will automatically update the ROI status to Paid

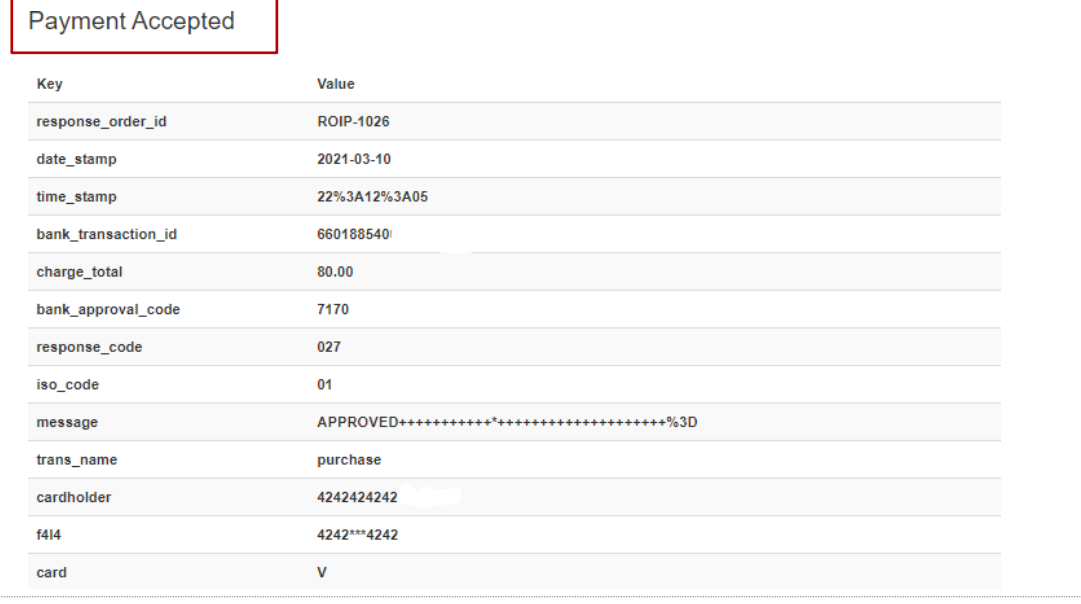

## <span id="page-21-0"></span>**Pay with Invoice**

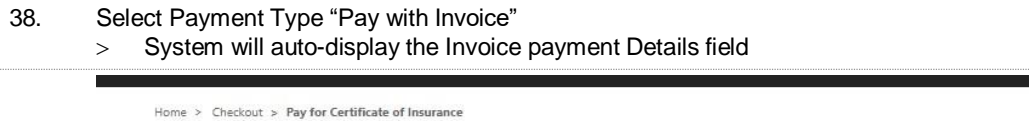

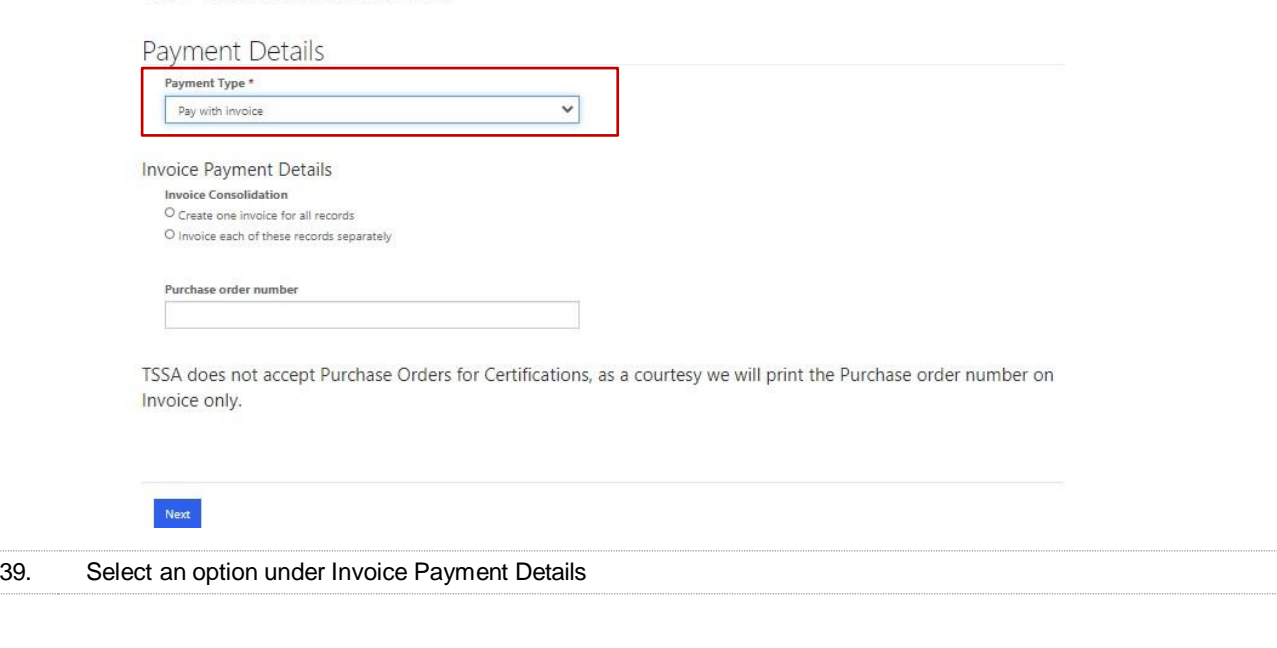

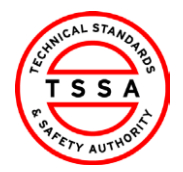

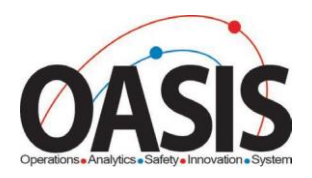

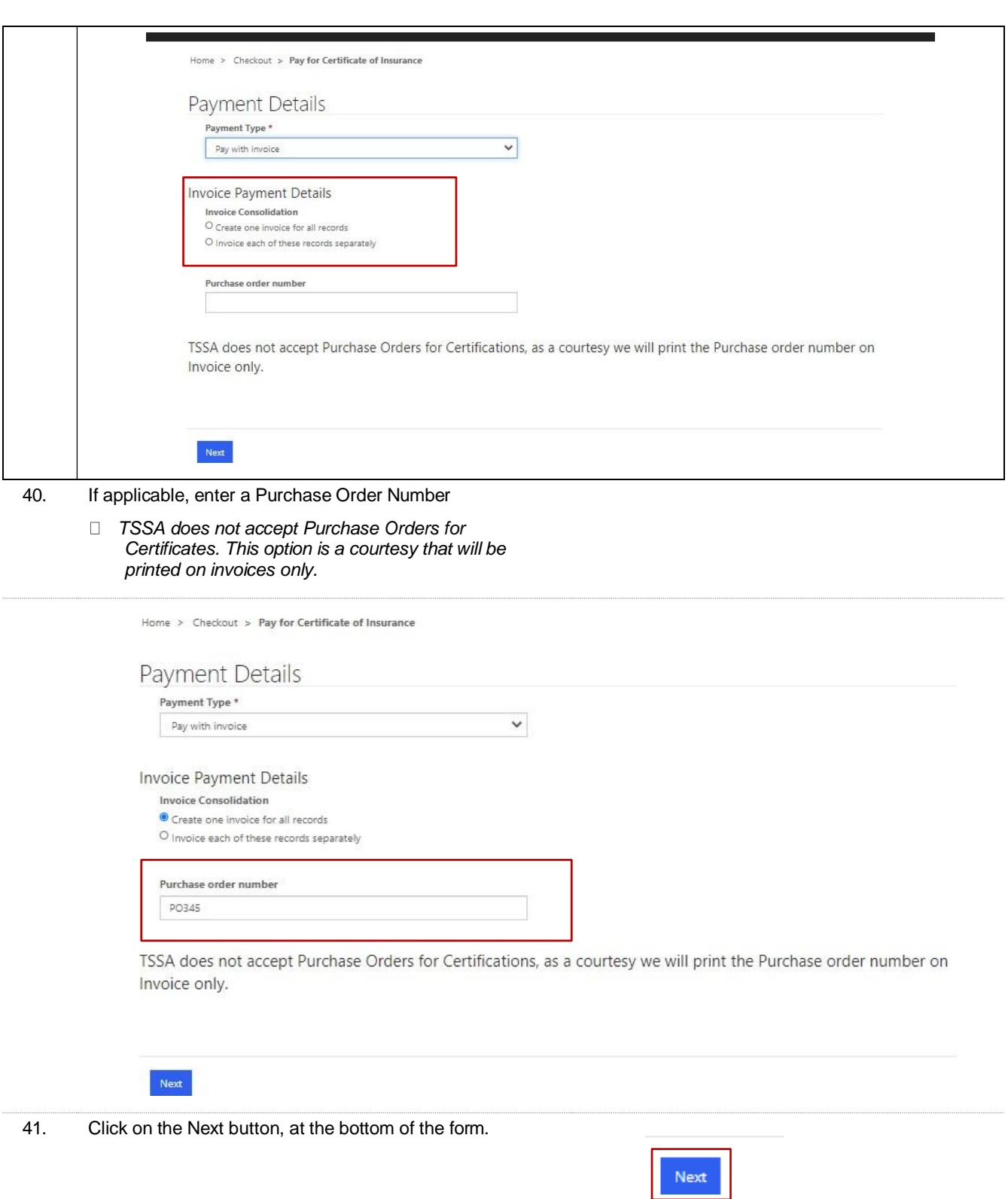

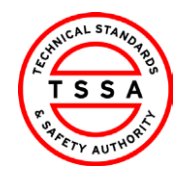

Search

Site

Expiry Date <sup>+</sup>

 $\mathbf{Q}$ 

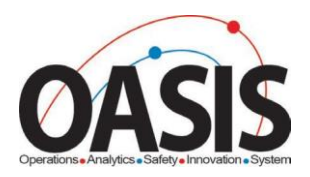

42. The validation system displays the Record(s) selected and the Total amount displayed.

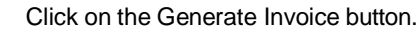

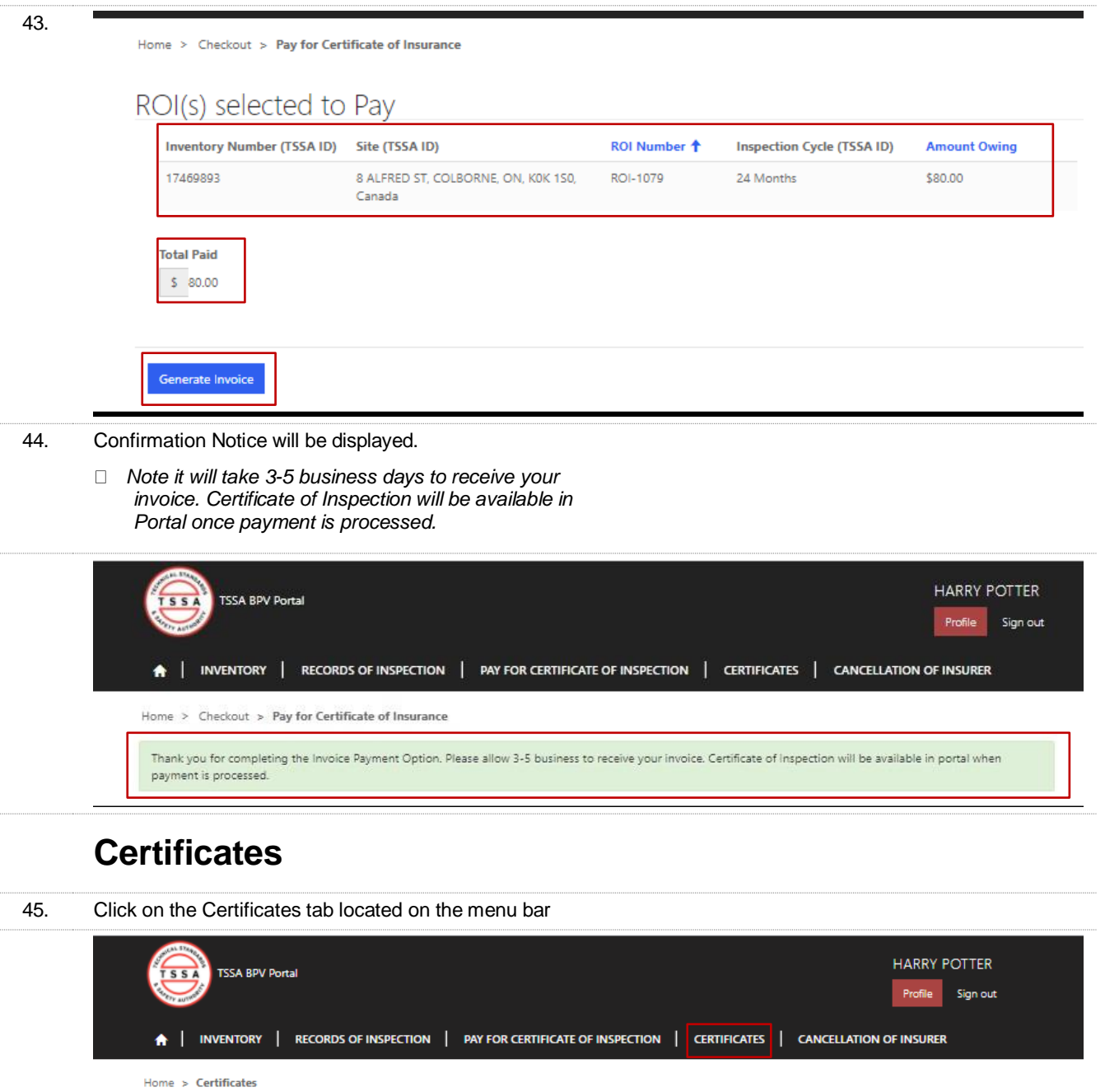

Inventory

**Start Date** 

<span id="page-23-0"></span>Authorization Number + Account

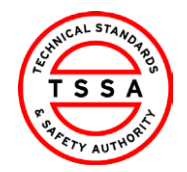

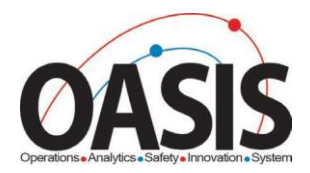

#### 46. The system displays the list of all paid Certificates associated with the User

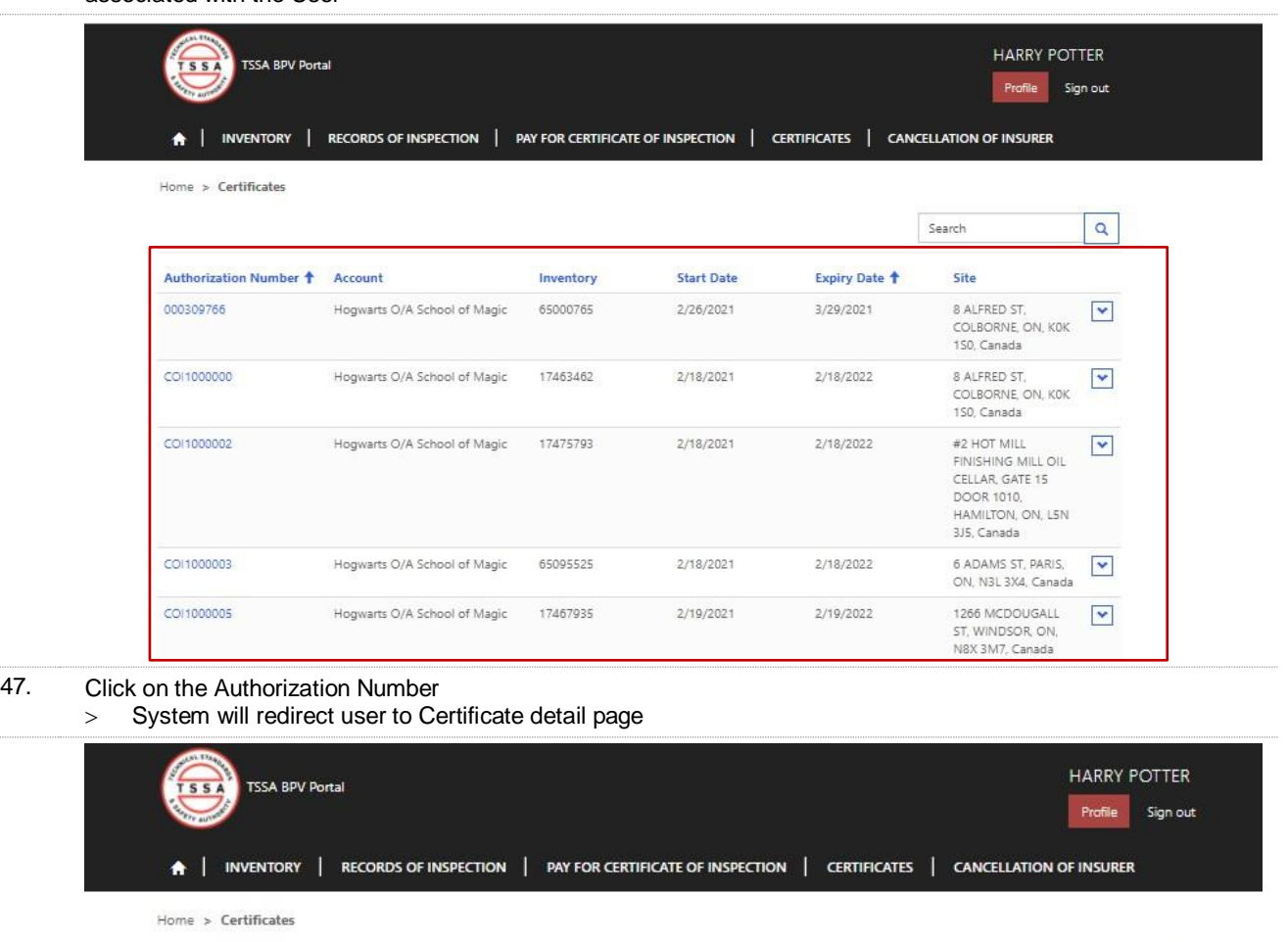

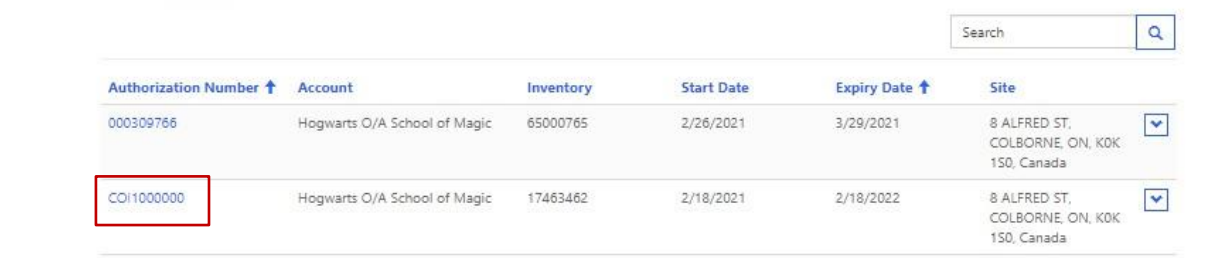

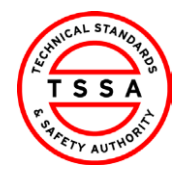

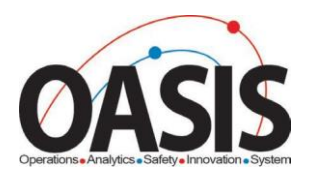

48. System displays details of the Certificate. The PDF copy of the COI is located at the bottom of the page.

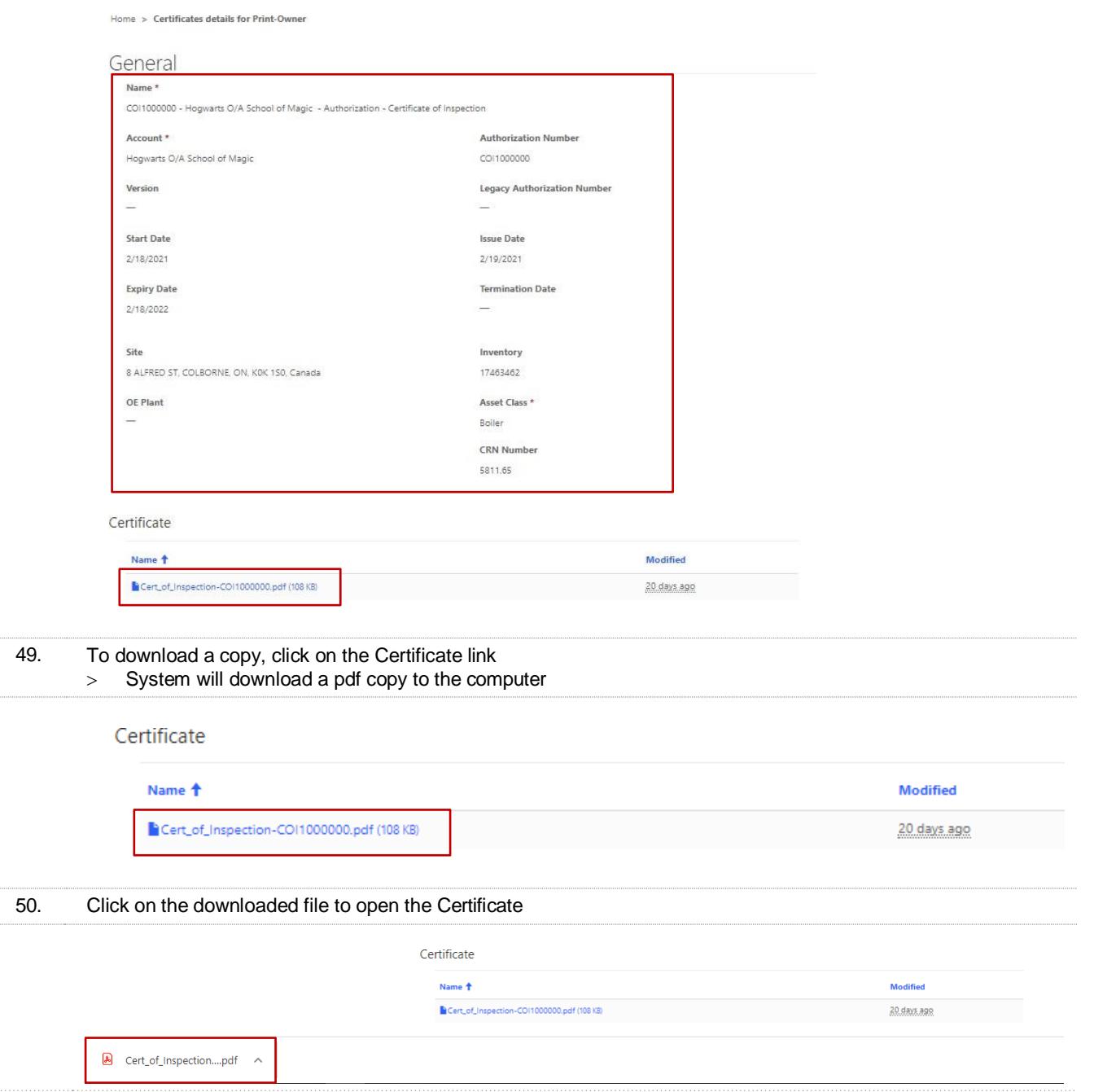

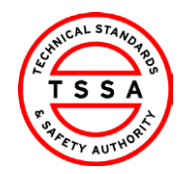

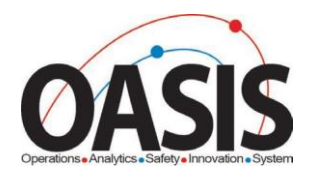

# <span id="page-26-0"></span>Cancellation of Insurer

51. Click on the Cancellation of Insurer tab located on the top menu bar.

<span id="page-26-1"></span>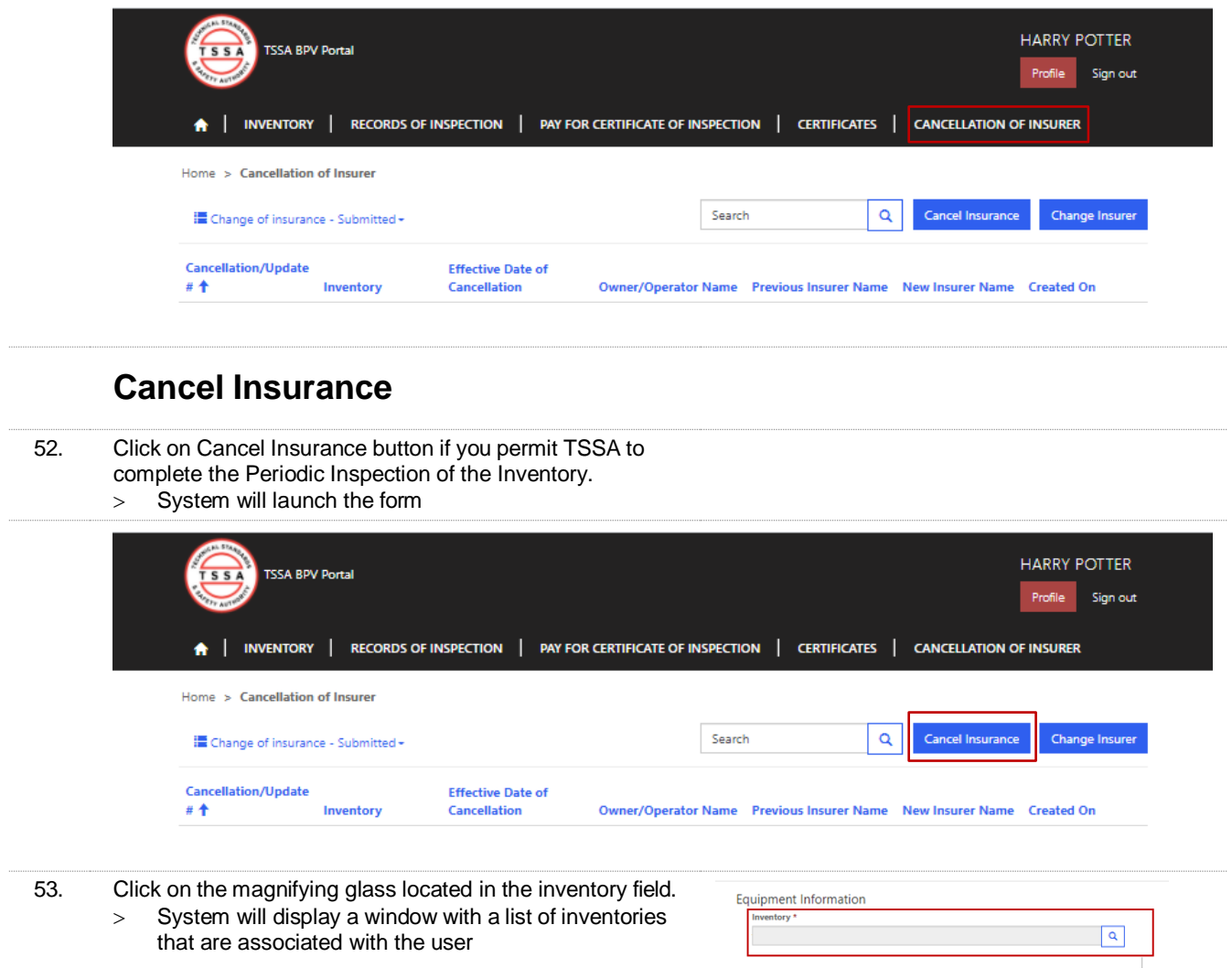

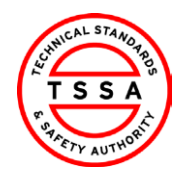

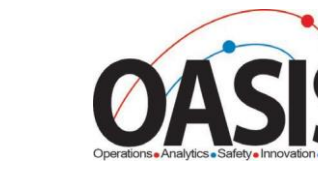

Ī.

Version 0.1

CRM

П

54. Use the search bar to find the inventory in our database. The system will display a checkmark next to the selected Inventory.

Click on the Select button located at the bottom of the window

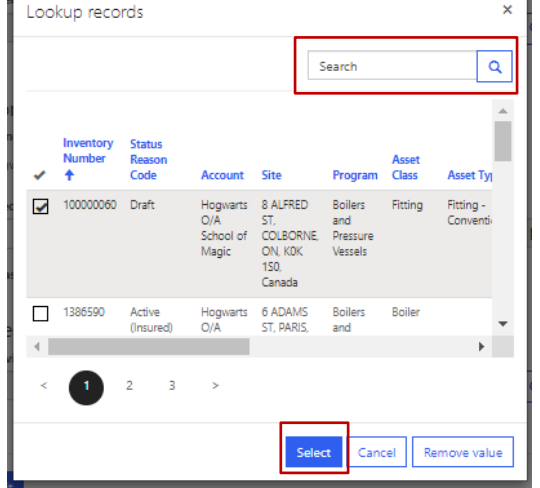

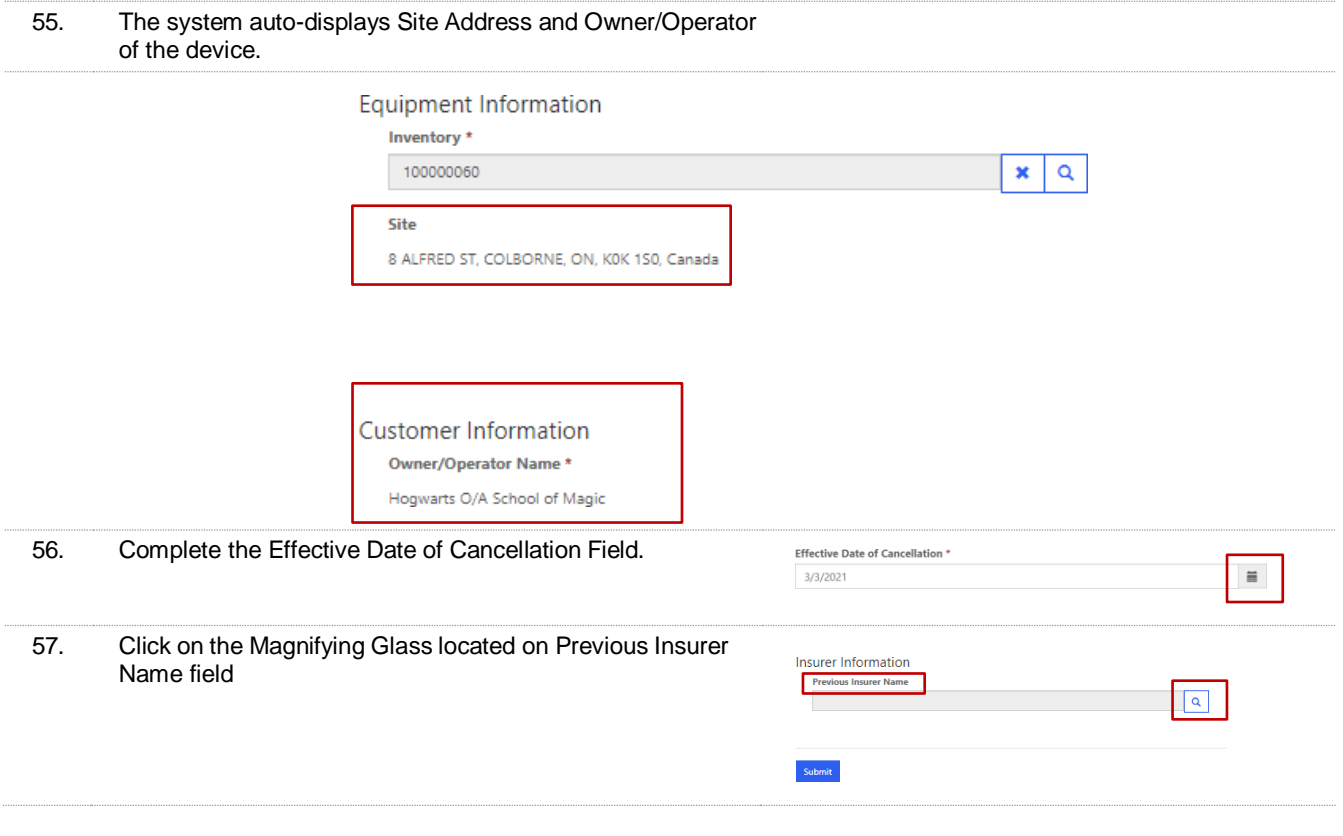

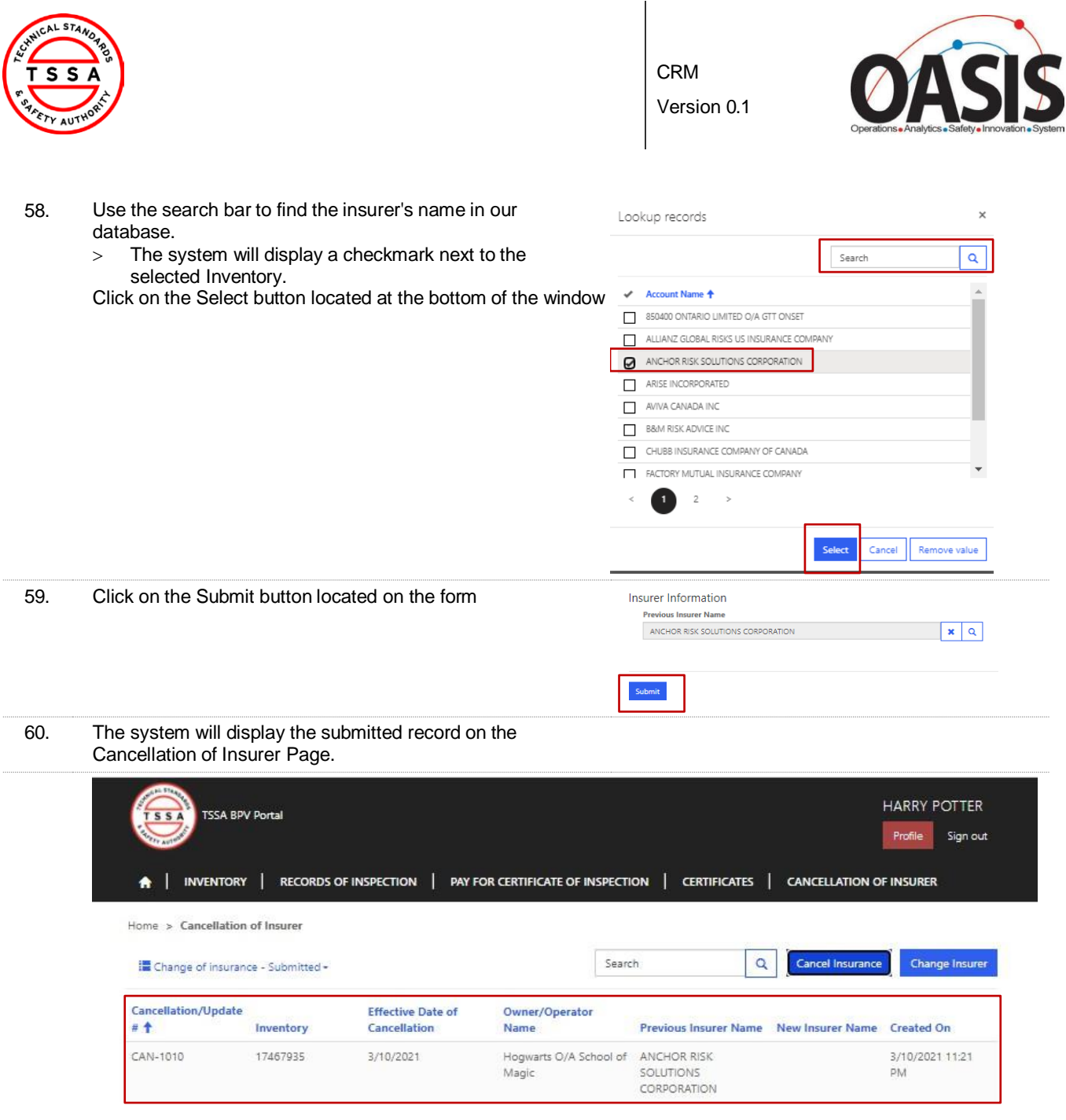

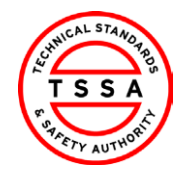

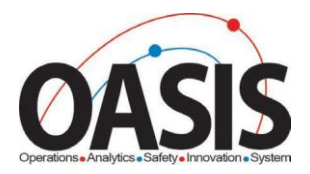

## <span id="page-29-0"></span>Change Insurer

61. Click on Change Insurer button when you want to notify TSSA of an Insurer that will be completing your Periodic Inspections

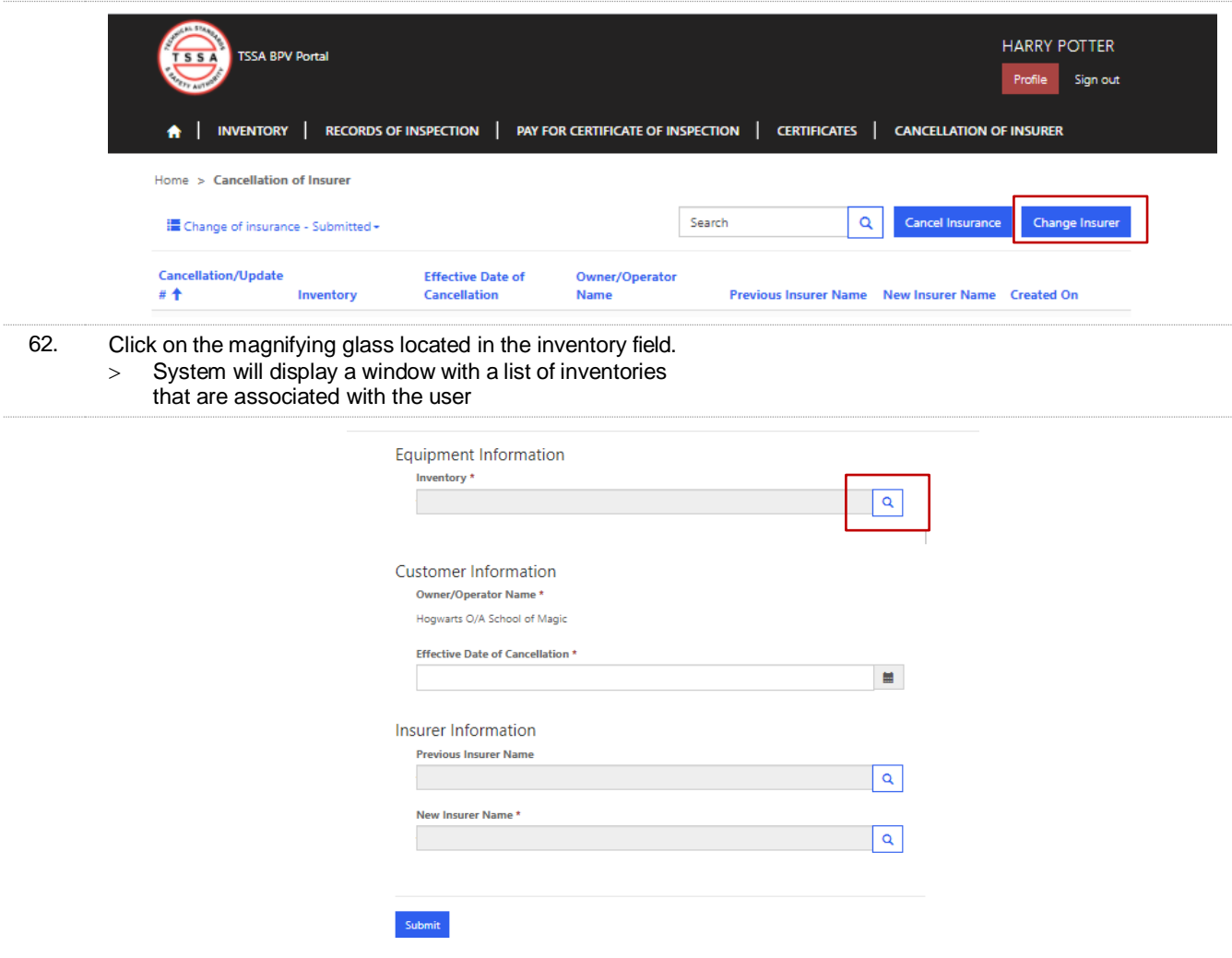

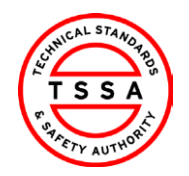

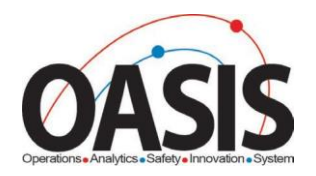

63. Use the search bar to find the inventory in our data base. > System will display a checkmark next to the selected Inventory

Click on the Select button located at the bottom of the window

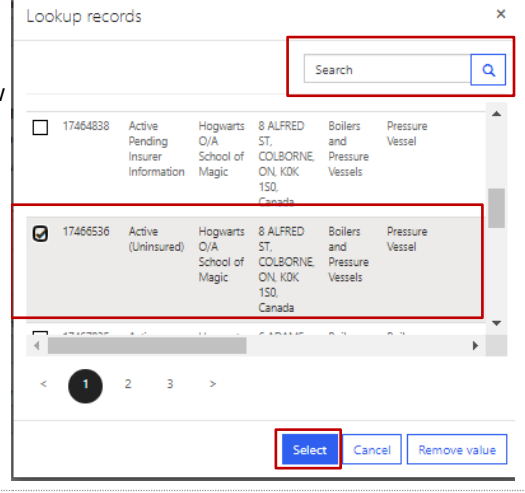

#### 64. The system auto-populates the Site Address and Owner/Operator of the device.

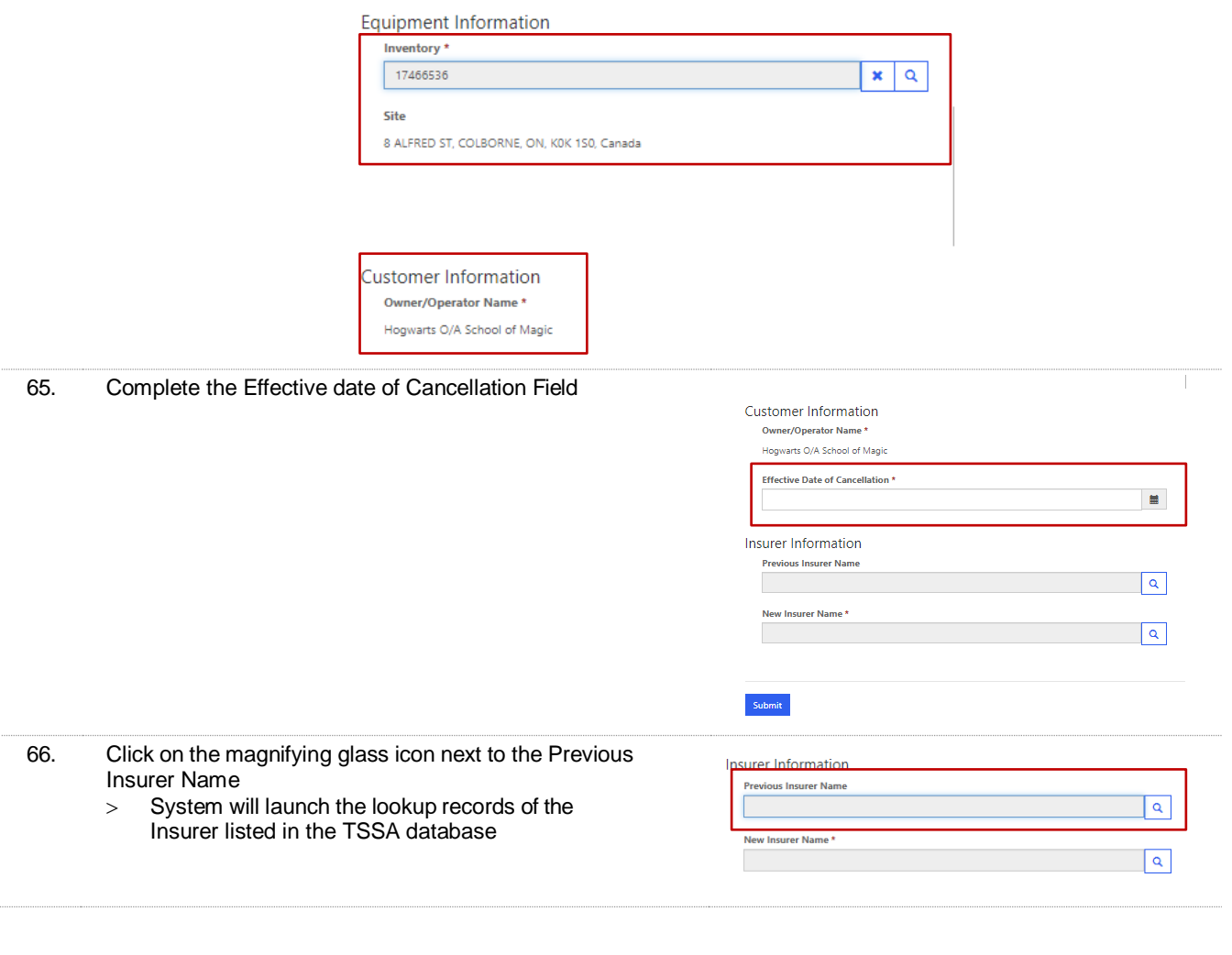

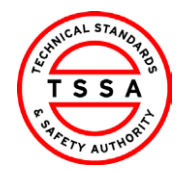

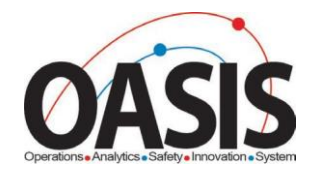

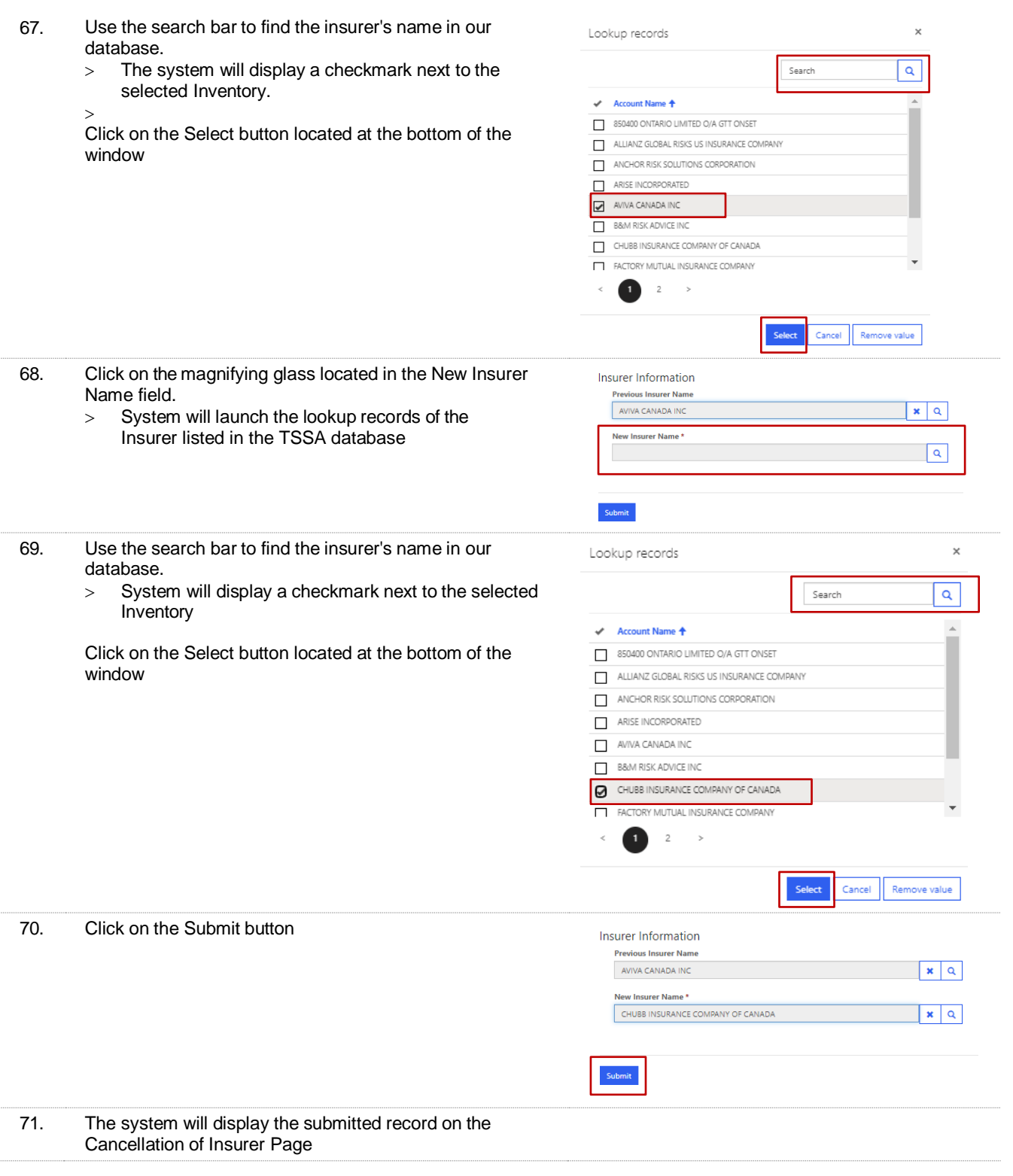

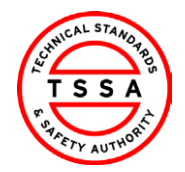

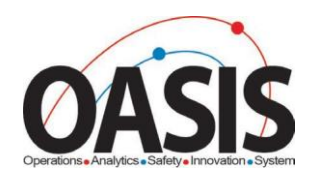

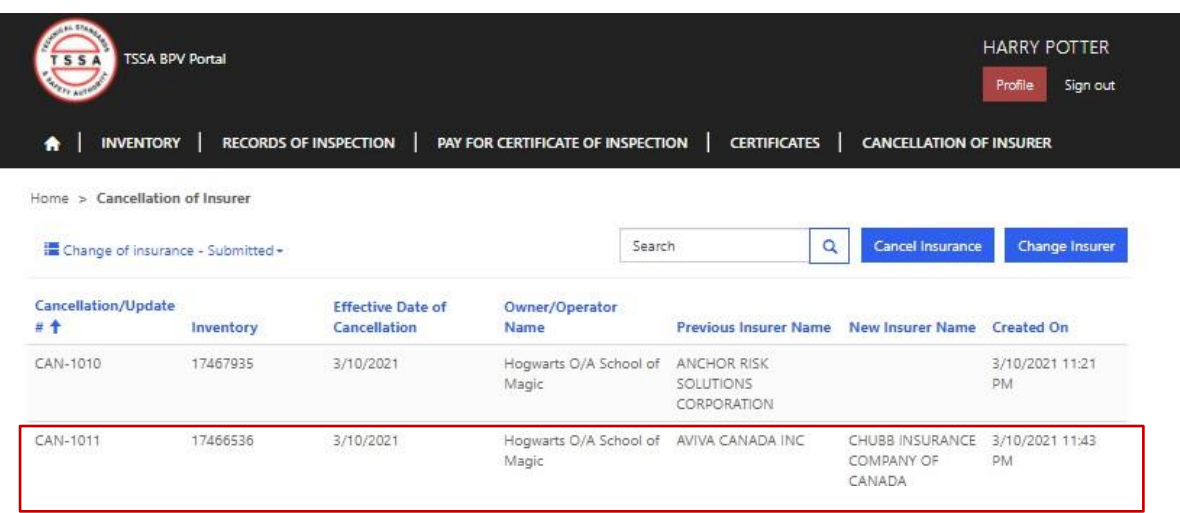

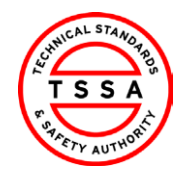

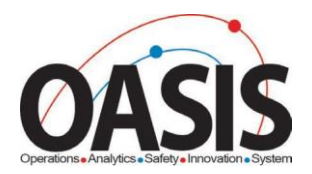

## <span id="page-33-0"></span>**Appendix**

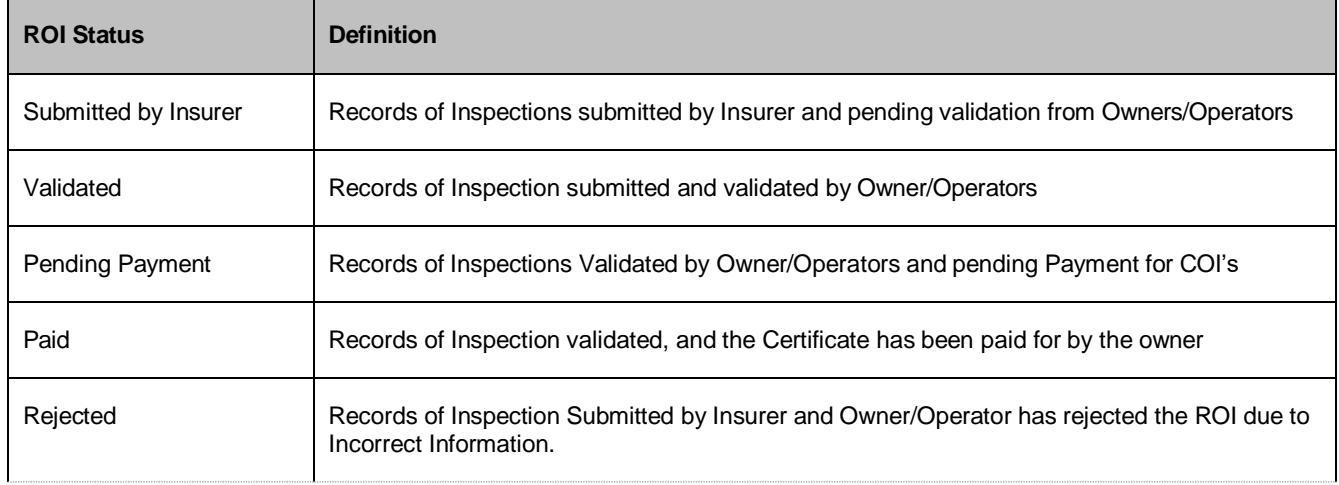

# <span id="page-33-1"></span>**Frequently Asked Questions (FAQ)**

- 1. Q. **I didn't receive an email to register for the Portal.**
	- A. Please send an email to [bpv\\_inquiries@tssa.org](mailto:bpv_inquiries@tssa.org) or call 416.734.3400.
- 2. Q. **My list of inventories is missing devices.**
	- A. Please send an email to [bpv\\_inquiries@tssa.org](mailto:bpv_inquiries@tssa.org)
- 3. Q. **The inventory details information presented in the portal is not correct, who can I contact?**
	- A. Please contact our BPV technical team at **bpycustomerservice@tssa.org**